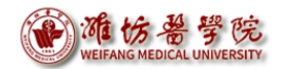

# 财务报销指南

# ——网上报销系统

潍坊医学院财务处

二〇二三年十月十日

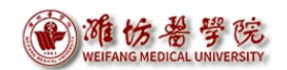

# 目录

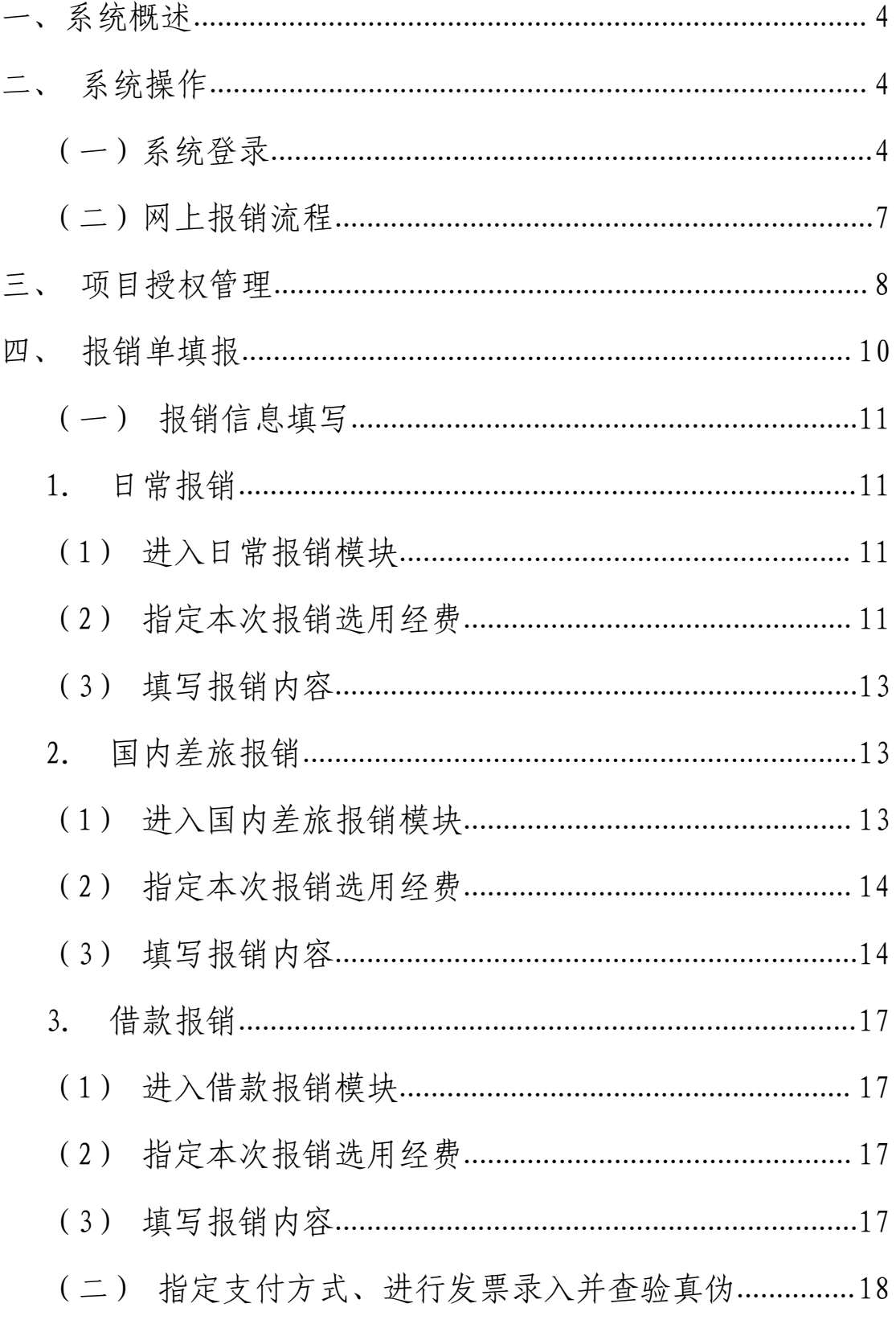

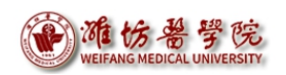

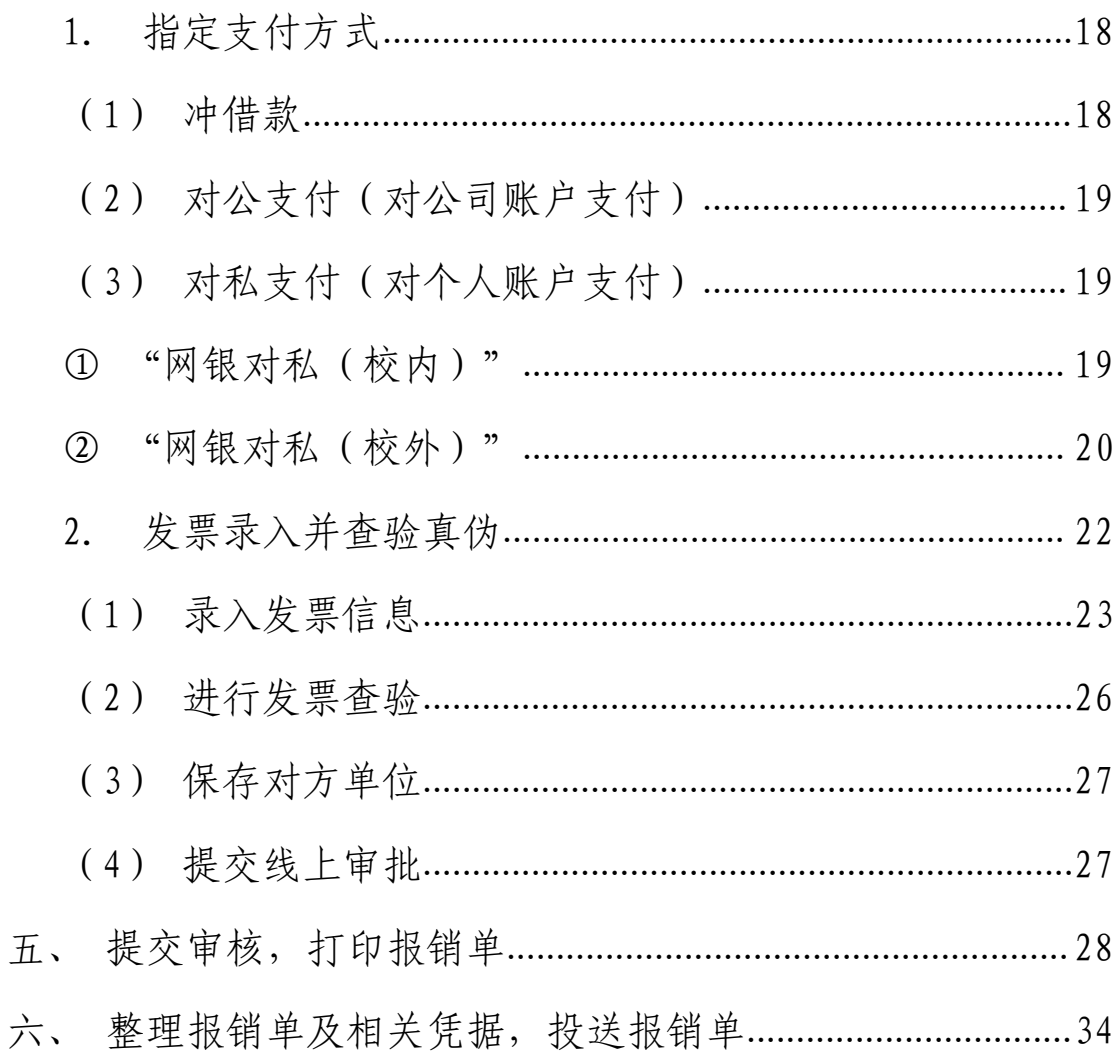

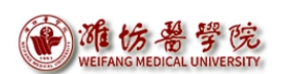

## <span id="page-3-0"></span>一、系统概述

"网上报账系统"是以电子化、信息化、自动化为手段,实现单 据填写的规范化、业务审批的流程化、财务审核的透明化,以全面提 升财务信息质量,使财务信息准确、完整和及时地作用于管理工作。 本系统只能由电脑端使用。

### <span id="page-3-1"></span>二、系统操作

#### <span id="page-3-2"></span>(一)系统登录

第一步, 首先打开潍坊医学院官网首页, 点击"智慧校园", 在 弹出窗口中输入 OA 账号密码进入网上办事大厅, 在应用中心中搜索 财务系统点击进入。财务系统主要在校园网环境内使用,校外登录需 通过 VPN 系统进行访问。VPN 登录入口在官网首页底部导航栏,账户 由网络中心统一管理。点击 VPN 按钮即可链接。

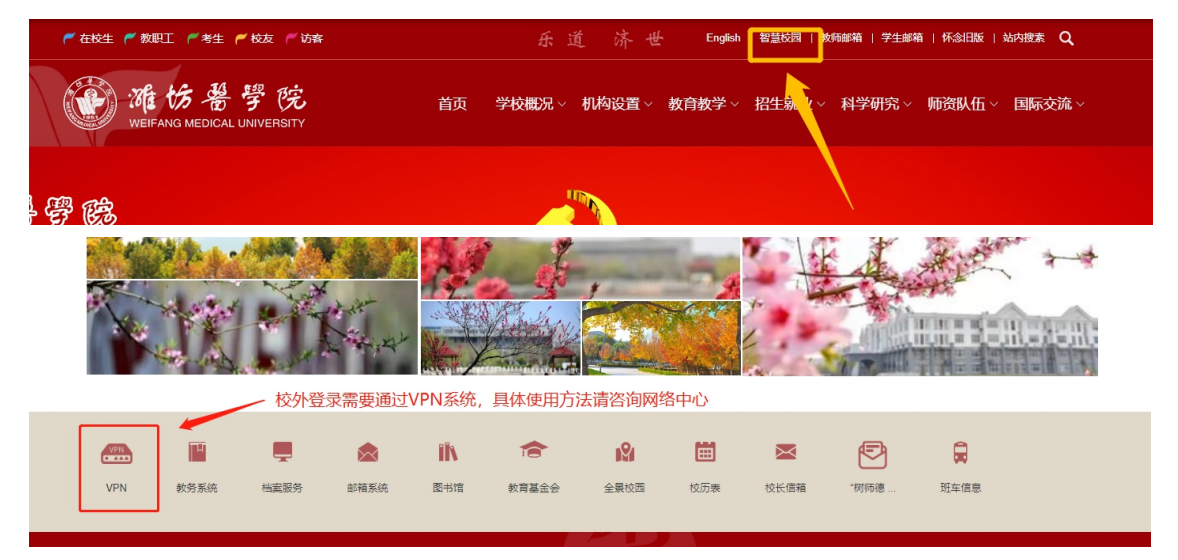

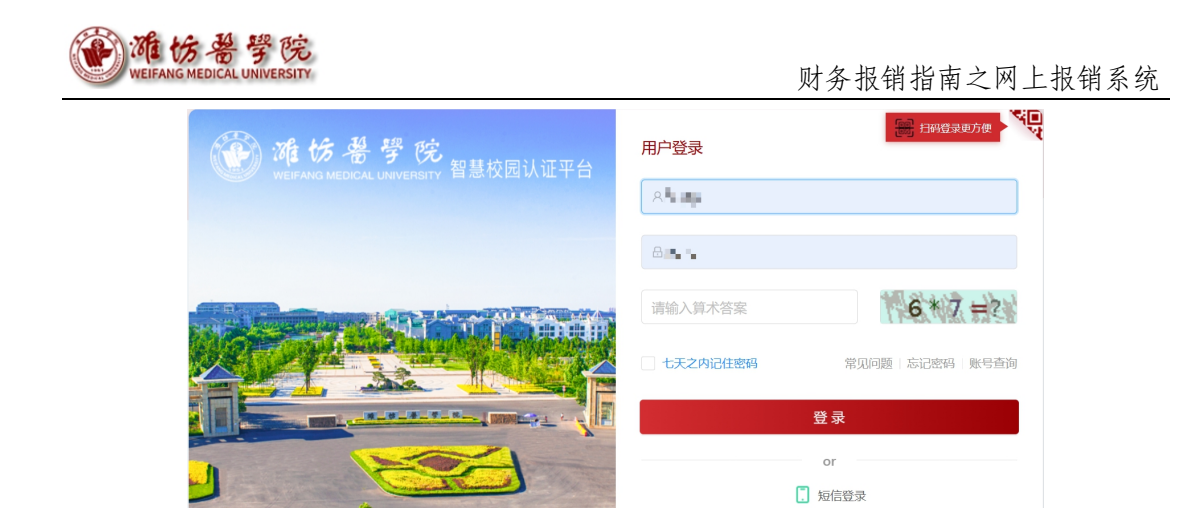

第二步,进入主页后,用户单击上方导航栏【应用中心】 一一选 择部门【财务处】——在下方应用列表中点击【财务系统】。

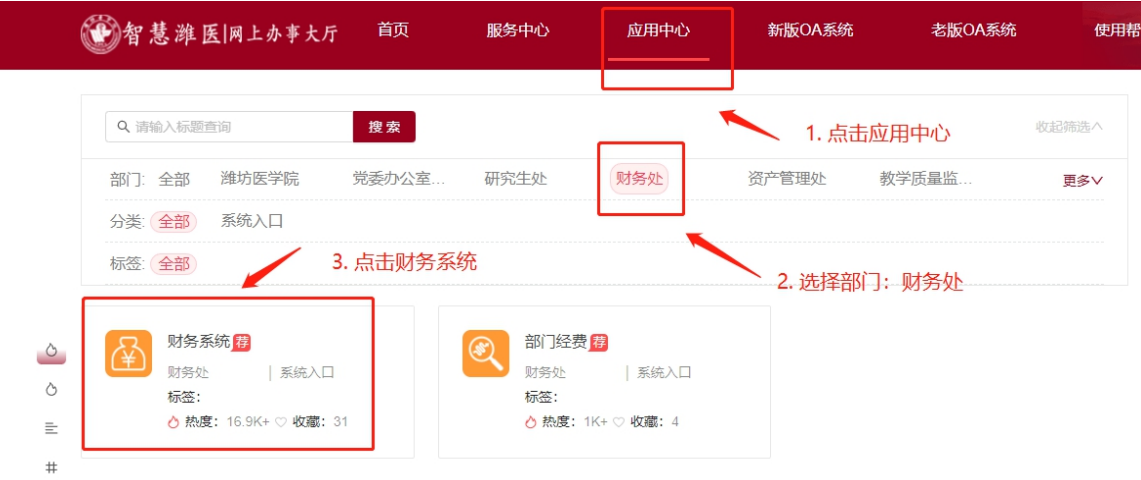

第三步,在新页面中点击【我要办理】按钮,自动跳转到财务系 统主页。

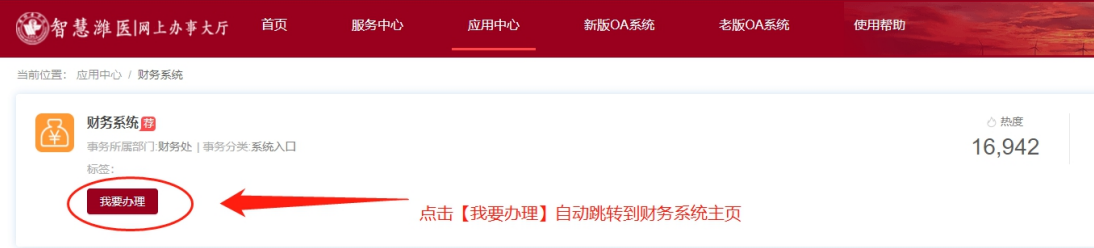

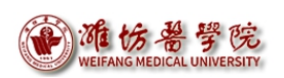

第四步,进入"财务网上综合服务平台"首页。首次登录需完善 信息,此时下方图标灰色,为不可用状态,如下图所示。

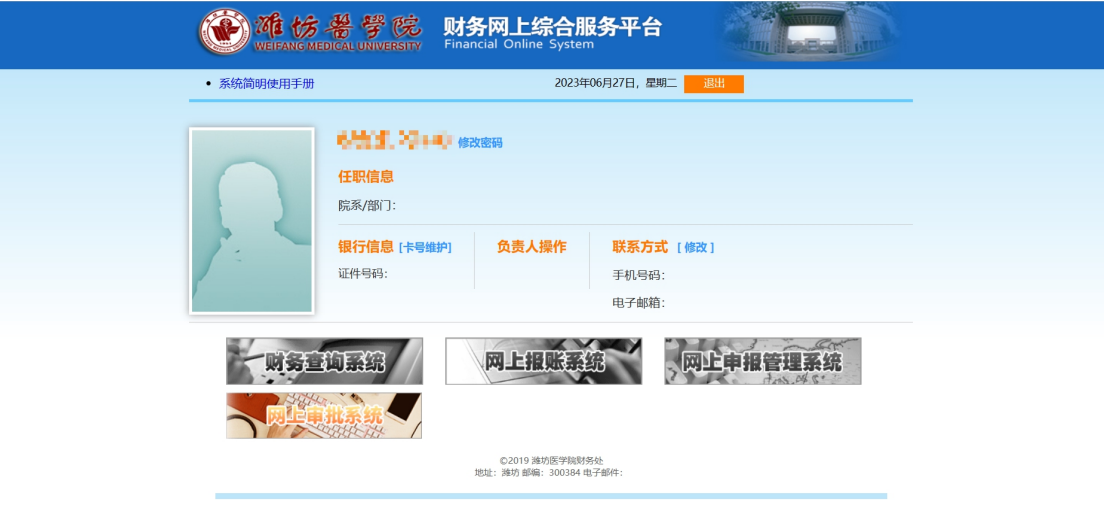

点击联系方式后的【修改】,添加手机号码和电子邮箱后提交信 息,关闭网页重新进入或者按 F5 刷新网页后,各模块图标变为可用 状态。点击"网上报账系统"进入个人网上报账模块首页。

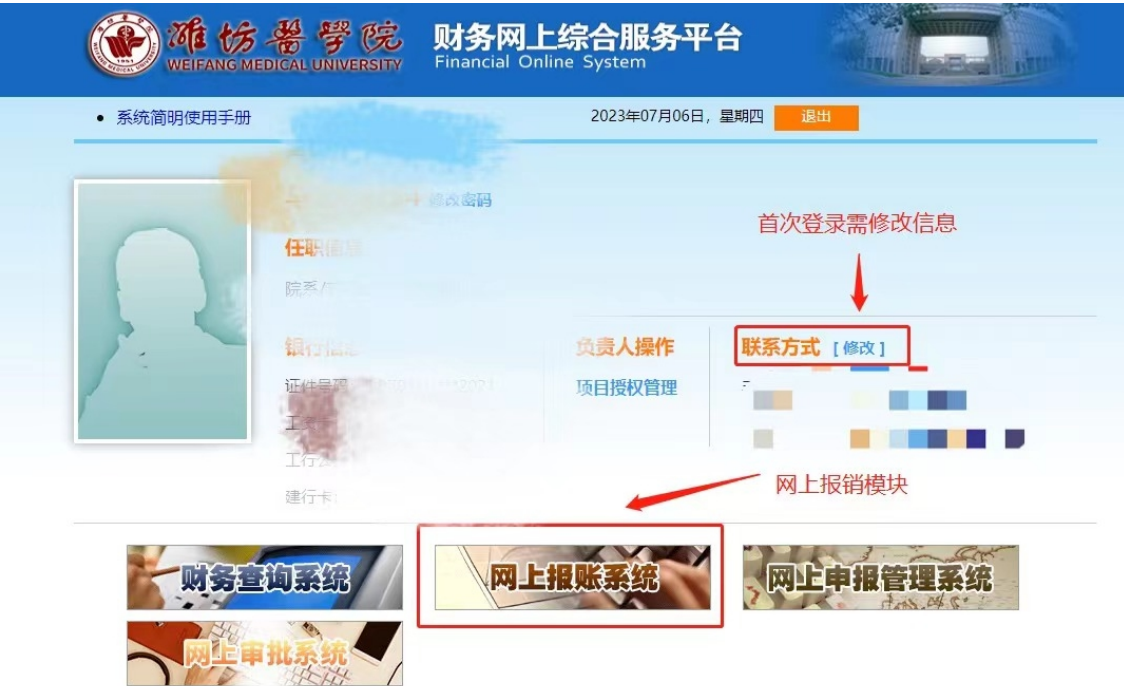

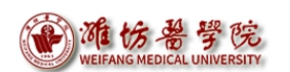

## <span id="page-6-0"></span>(二)网上报销流程

"网上报账系统"开启后,报销流程如下所示:

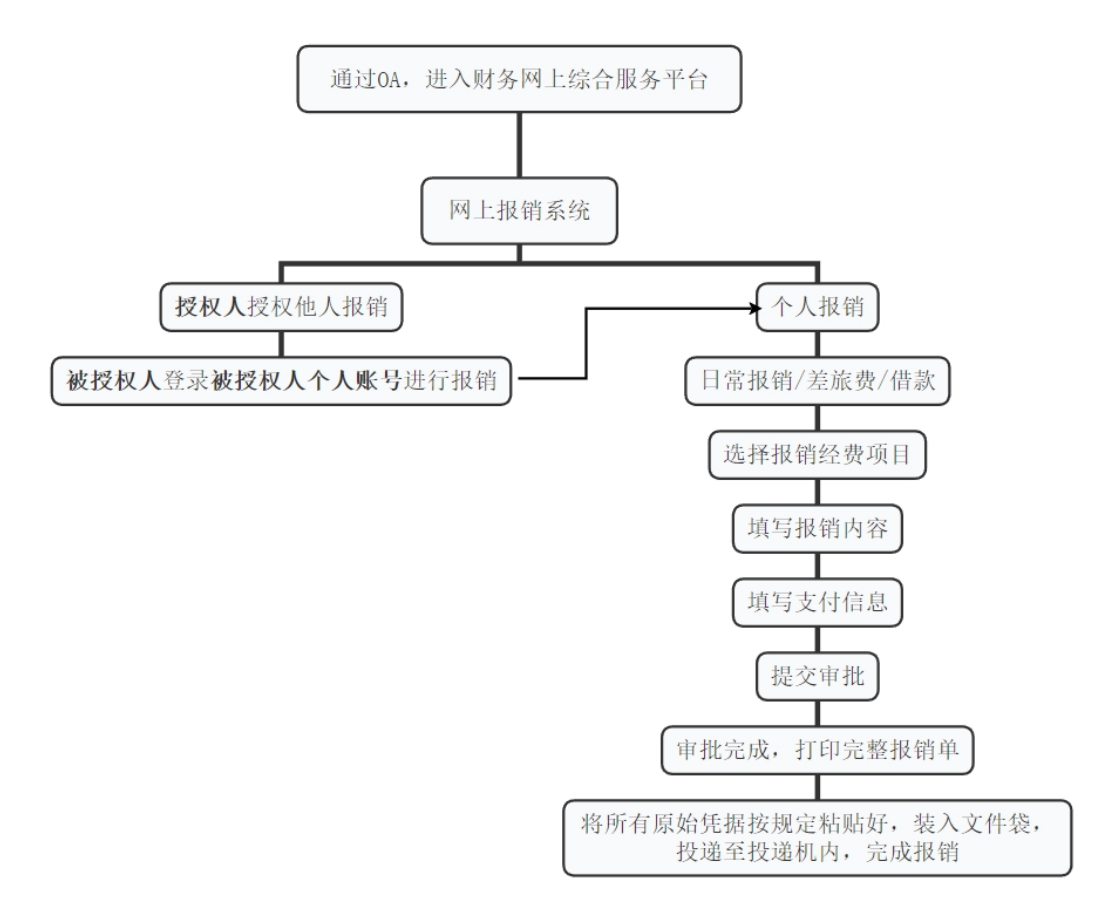

## <span id="page-7-0"></span>三、项目授权管理

注意:网上报销系统只能通过个人账号进行报销,部门经费必须 由部门账号对个人账号进行授权,后由个人账号进行报销。

● 使用部门账号(各部门账号见附录1)登录"财务网上综合服务 平台"首页,点击【项目授权管理】进入项目授权管理页面。

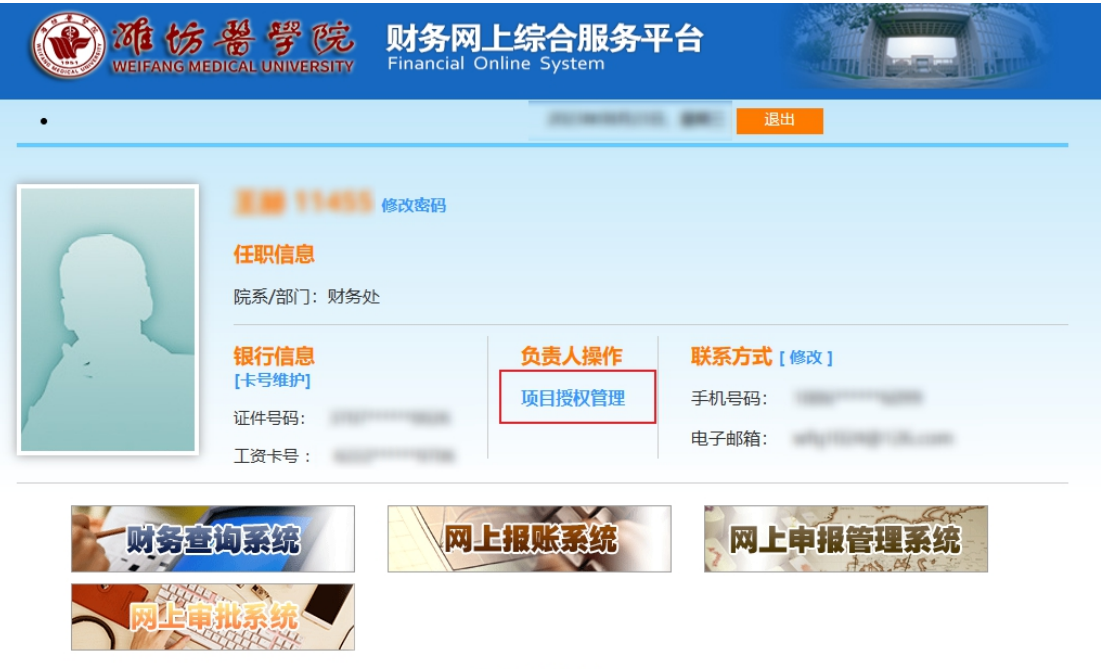

©2019 潍坊医学院财务处 ©2019 神功医子院网分处<br>| 地址: 潍坊 郎编:300384 电子邮件:webmaster@szhtkj.com.cn<br>|津B2-20090065-4

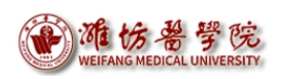

 进入项目授权管理页面,上方导航栏选择"项目授权",下方项 目明细中授权系统列表项选择"报销系统",填写被授权人工号/ 学号,勾选需授权项目,填写起始时间-截止时间、授权金额后, 点击【授权】按钮即可完成项目授权。

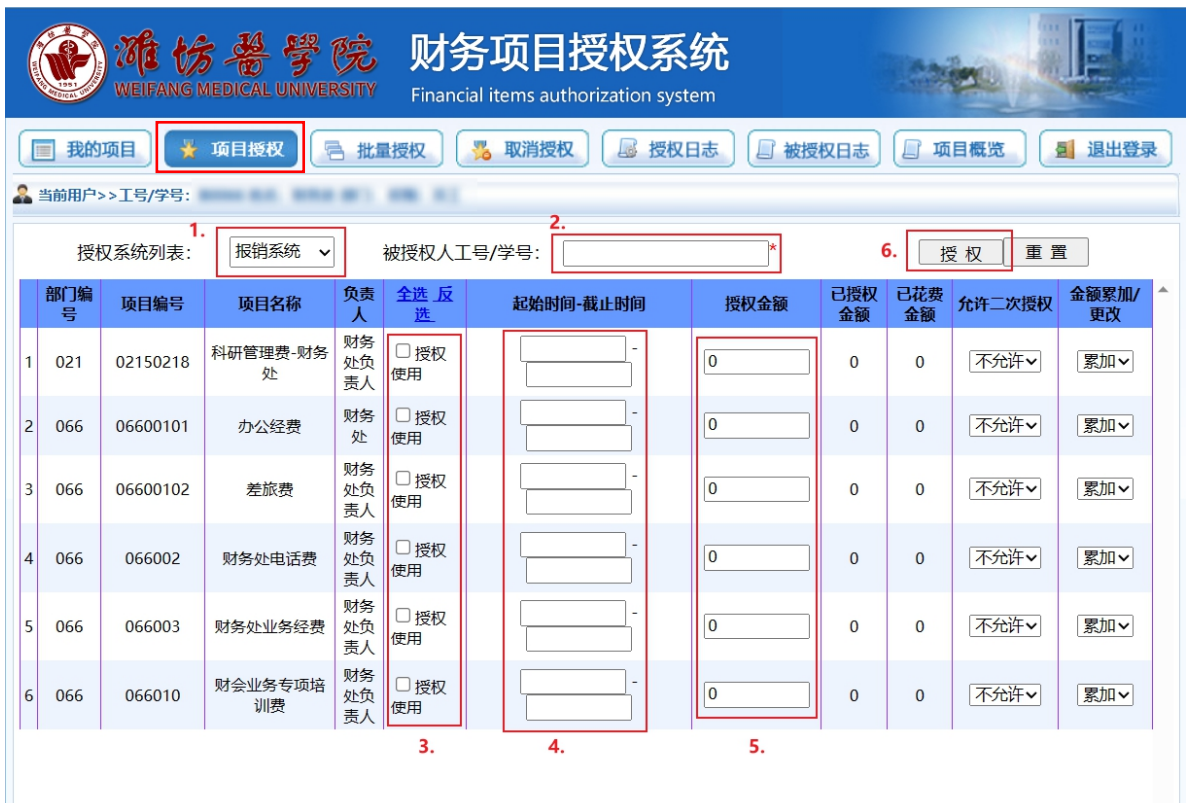

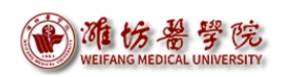

# <span id="page-9-0"></span>四、报销单填报

**● 使用个人账号登录 OA 系统,进入财务系统后,点击【网上报销系** 统】,进入网上自助报账系统。

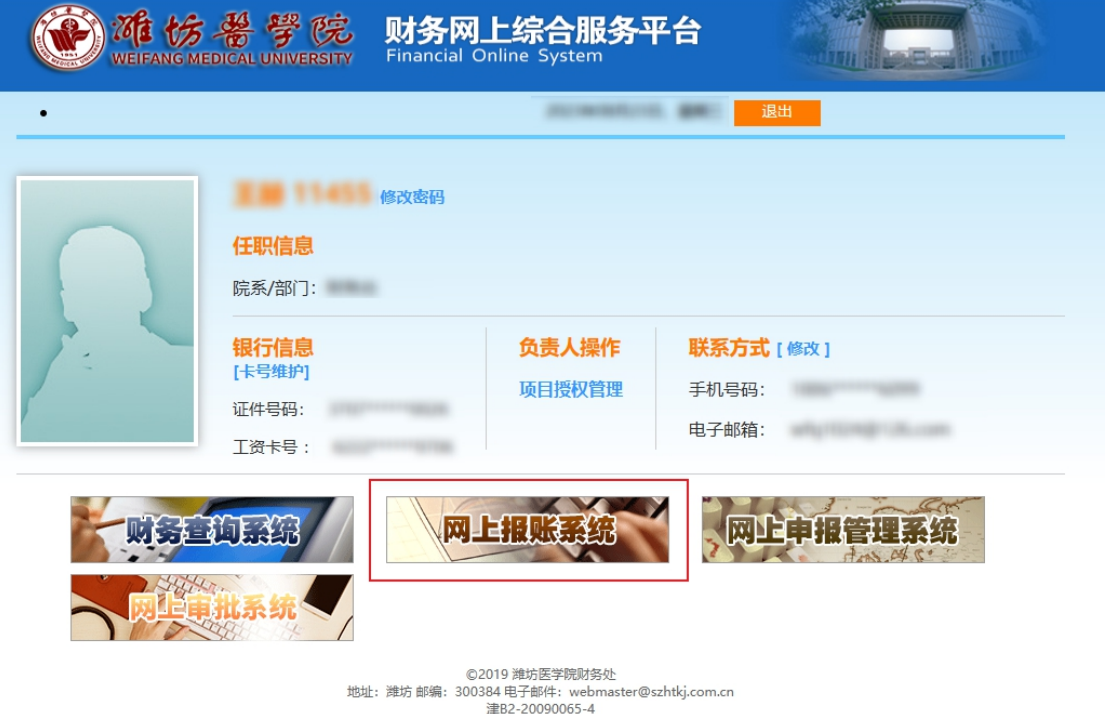

 首页分为上方导航栏和下方项目列表,可在本页面获取已授权项 目信息的查询和报销。

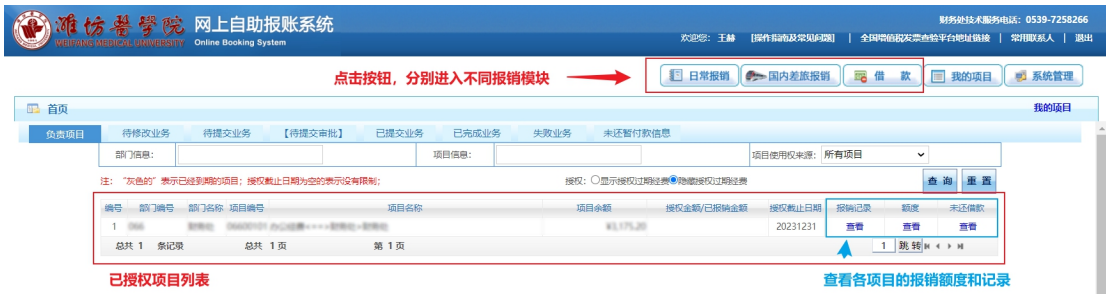

#### <span id="page-10-0"></span>(一)报销信息填写

#### <span id="page-10-1"></span>1.日常报销

日常报销模块可对除国内差旅报销、预付款以外其他项目提交报 销申请,包括办公费、印刷费、邮电费、劳务费等日常报销项目。

#### <span id="page-10-2"></span>(1)进入日常报销模块

单击顶部【日常报销】链接,系统显示日常报销录入界面,单击 【新业务填报】开始报销录入。

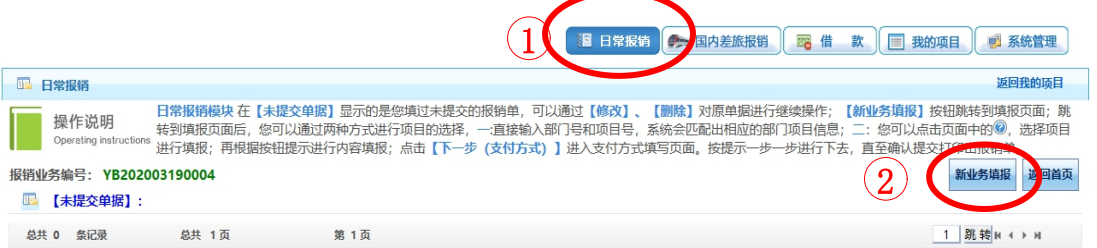

#### <span id="page-10-3"></span>(2)指定本次报销选用经费

用户单击项目编号后的 按钮就会显示出该人员有权使用的项 目,从中选择一个本次报账选用经费的项目。选择方法有两种,一是 可以从列表中选择某一个项目,系统自动回到上一页面。二是可以录 入项目的部门编号和项目编号,然后单击【确认】按钮。单击按钮【下 一步(报销费用明细)】,完成报销经费选择步骤。

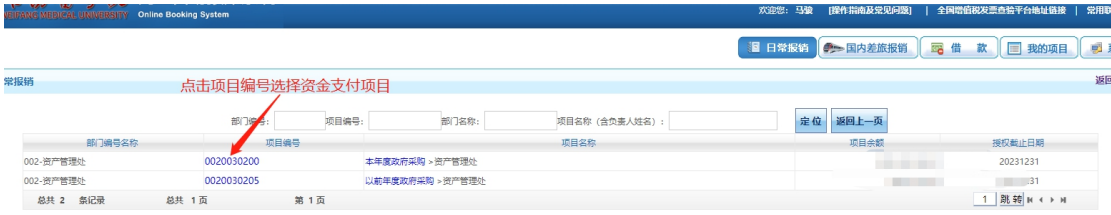

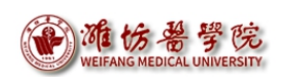

若需使用同一审批流程的两个项目经费,选中第一个项目经费 后,单击按钮【下一步(报销费用明细)】,进入报销内容填写页面, 填写本项目的报销内容后,点击【保存】,后点击【上一步】,返回 项目选择页面,选择第二个项目经费,单击按钮【下一步(报销费用 明细)】,重复上述操作后,完成项目选择及报销内容填写,进入指 定支付方式填写页面。

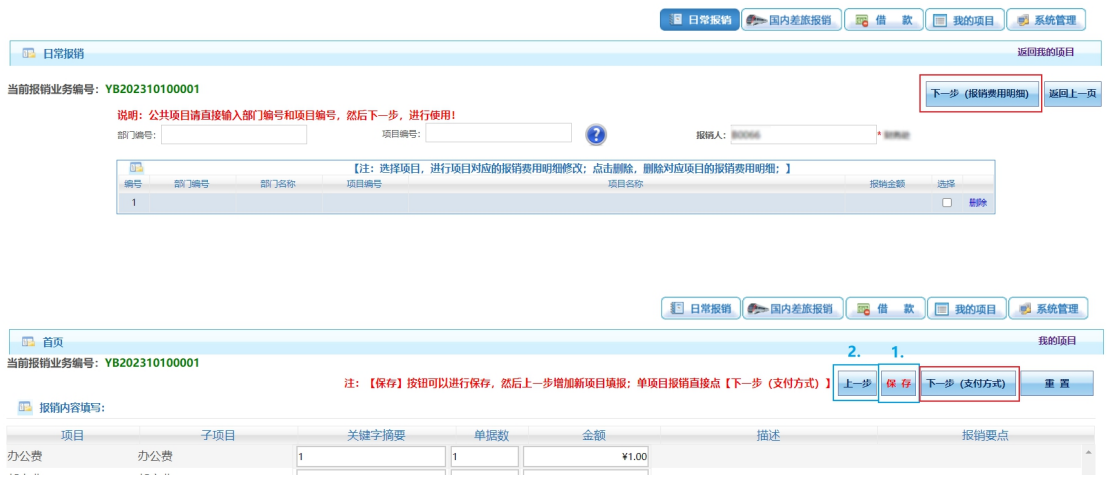

#### 210.44.83.66 显示

保存成功,您可以点击【上一步(项目选择)】,选择另外一个项目进行 费用明细填报;如果没有新的项目费用明细报销,点击【下一步(支付方 式)】, 跳转到支付方式页面进行支付方式的填写!

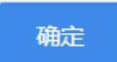

#### <span id="page-12-0"></span>(3)填写报销内容

进入报销内容填写页面,报账人根据当次报销事项在对应子项目 (子项目选择说明见附录 2)填写关键字摘要、单据数和金额。单击 按钮【下一步(支付方式)】,完成报销内容填写。

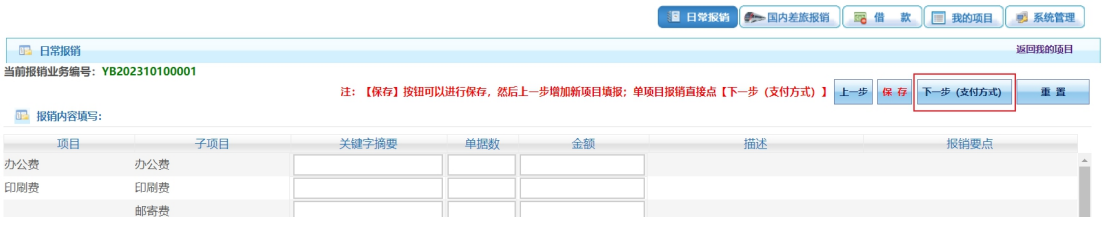

**注意:**

1. **关键字摘要**请填写**收款公司简略名称/收款人名称+报销事项;**

2. 请**控制填写字数**,字数控制规则为:**部门名称**+**经办人姓名**+**子项目**+**关键字摘 要**,总字数**不超过 30 个字**(英文字母,数字,英文符号算半个字)。

#### <span id="page-12-1"></span>2.国内差旅报销

国内差旅报销业务方便老师们对日常出差产生的费用提交报销 申请。

#### <span id="page-12-2"></span>(1)进入国内差旅报销模块

单击顶部【国内差旅报销】链接,系统显示国内差旅报销录入界 面,单击【新业务填报】开始报销录入。

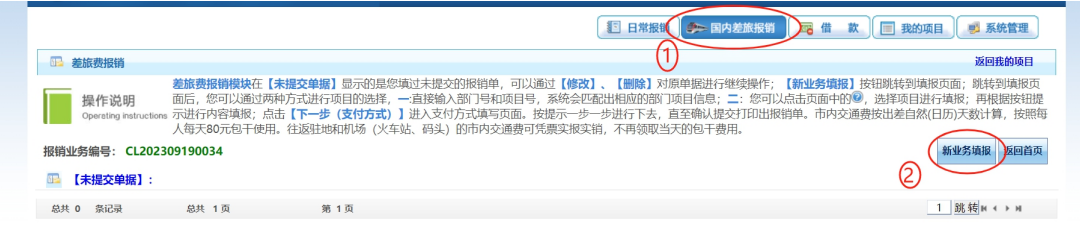

#### 第 13 页

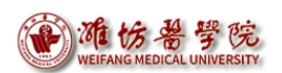

#### <span id="page-13-0"></span>(2)指定本次报销选用经费

国内差旅指定报销选用经费方式与日常报销指定报销选用经费 方式相同,详细操作可见日常报销模块中说明。

#### <span id="page-13-1"></span>(3)填写报销内容

进入报销内容填写页面,报账人根据当次报销事项在对应项目填 写出差日期、出差事由、出差人姓名、出差地点、职称职别和人数等。

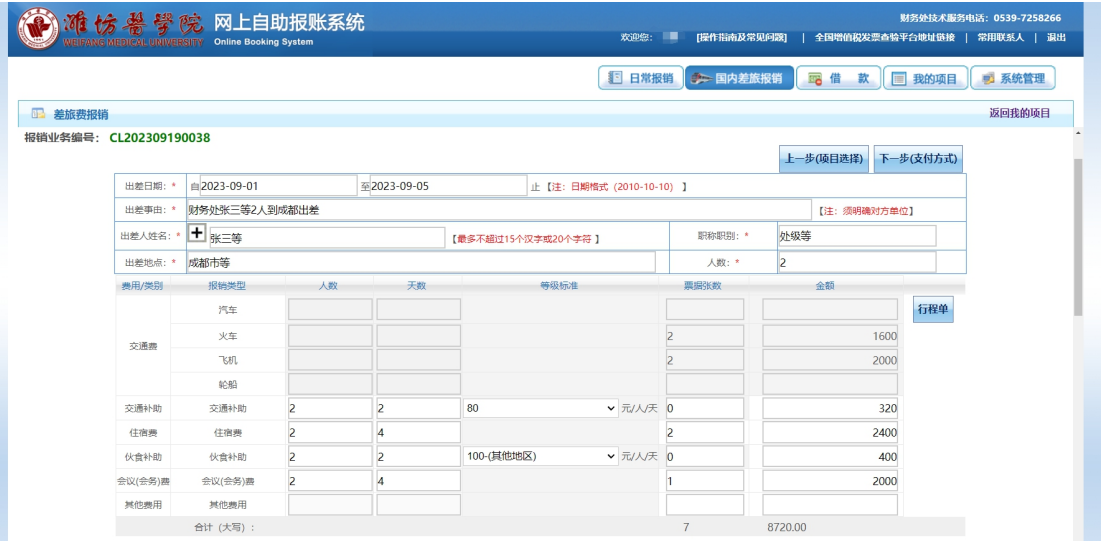

### 注意:出差事由须明确出差人员、地点及出差时间。

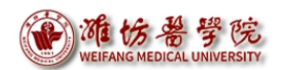

#### 1 填写出行信息

其中【出差人姓名、出差地点、职称职别、人数】需点击 跳转界面,进行添加。

依次填写下图内容:

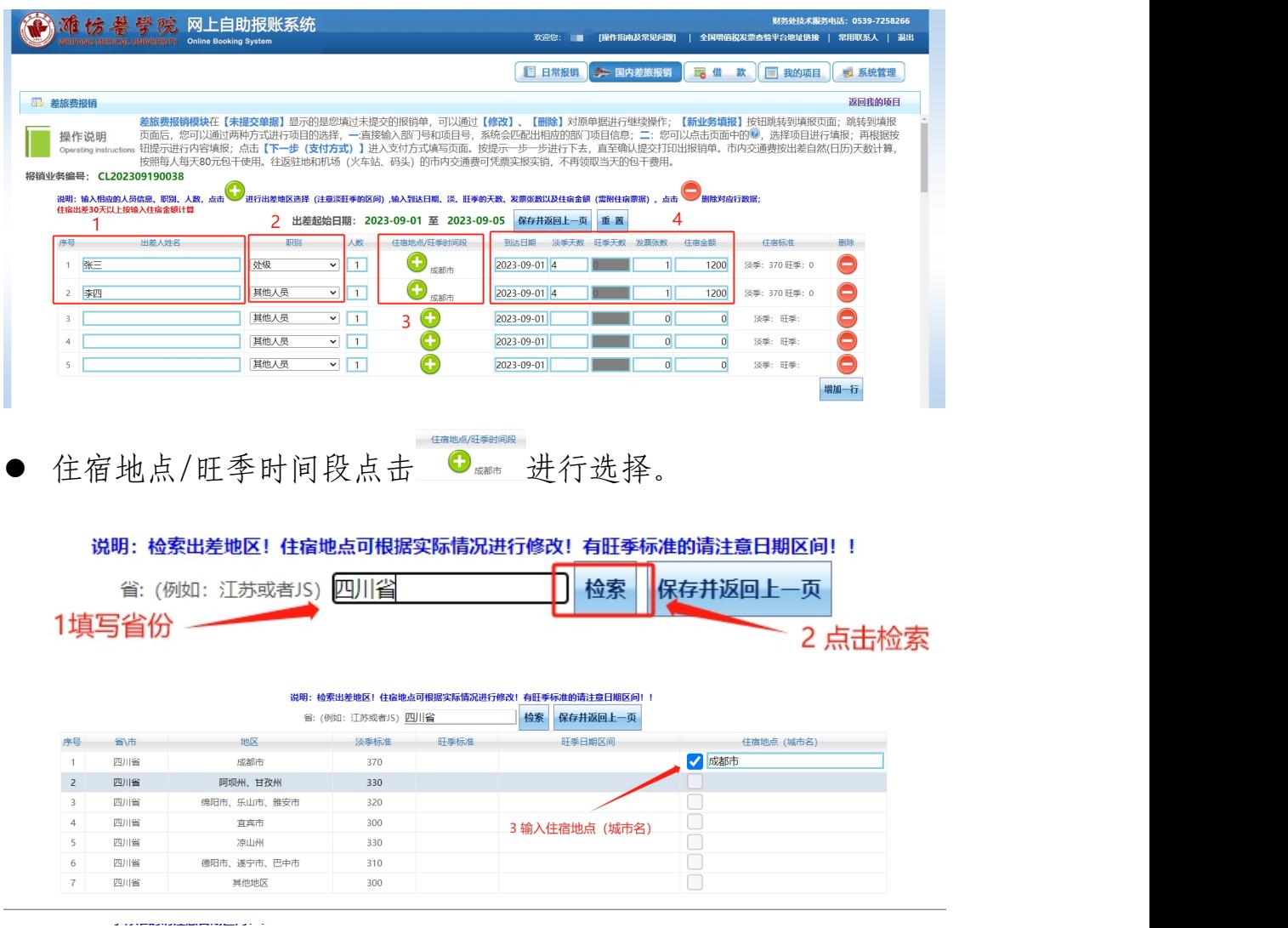

- 点击 <sup>保护返回上页</sup> 完成填写。
- 以上全部内容填写完成后,点击 ···· 亚国上一项返回报销内容填写页  $\overline{\mathbf{m}}$  。
- 保存后,报销内容填写页面中的住宿费将自动填充,无需重复填 写。

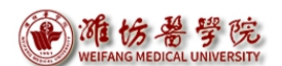

#### 2 填写报销费用

#### 1)交通费

### ● 点击 –––––––––––––跳转界面,填写行程信息。

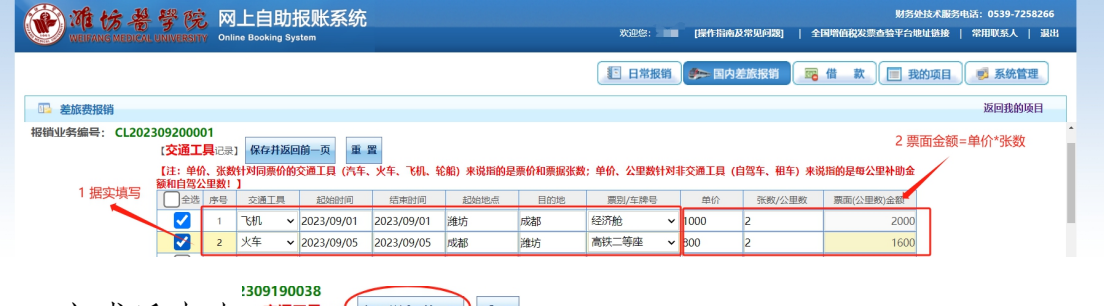

- 完成后点击 。
- 保存后, 报销内容填写页面中的交通费将自动填充, 无需重复填 写。

#### 2)交通补助、伙食补助

● 请参照《潍坊医学院差旅费管理办法(修订)》据实填写。

#### 3)住宿费

上方出差信息填写完毕后,住宿费即自动填充,无需重复填写。

#### 4)会议(会务)费

参照会议通知中相关培训会议费据实填写。

#### 5)其他费用

- 若产生其他费用,如过路过桥费等,可在其他费用行据实填写。
- 以上项目填写完毕,单击按钮【下一步(支付方式)】,完成报 销内容填写。

#### 第 16 页

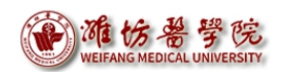

#### <span id="page-16-0"></span>3.借款报销

<span id="page-16-1"></span>借款报销业务方便老师们进行预付款的报销提交报销申请。

#### (1)进入借款报销模块

单击顶部【借款】链接,系统显示借款报销录入界面,单击【新 业务填报】开始报销录入。

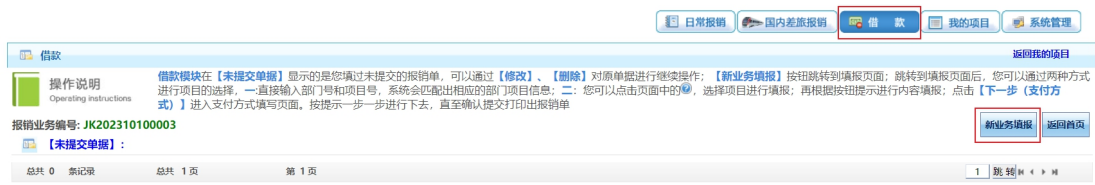

#### <span id="page-16-2"></span>(2)指定本次报销选用经费

借款指定报销选用经费方式 相同,详细操作可见日常报销模块中说明。

#### <span id="page-16-3"></span>(3)填写报销内容

进入报销内容填写页面,报账人根据当次借款事项在对应借款用 途(借款用途选择说明见附录 2)填写是否差旅借款、预冲账日期、 借款责任人信息、借款事由、借款用途及金额等信息。

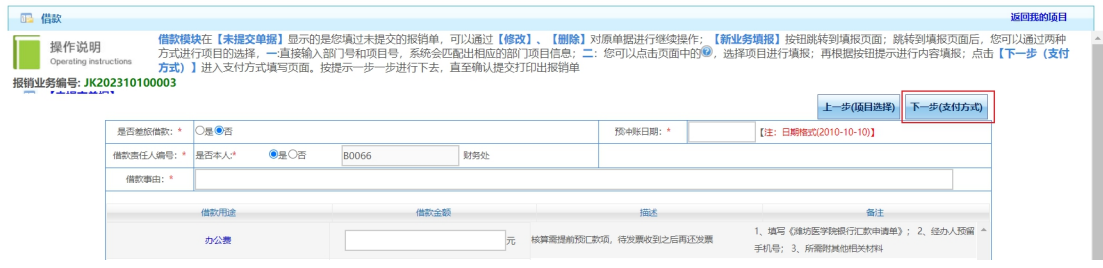

#### 注意:借款事由须明确借款人、对方单位及借款事由。

#### <span id="page-17-0"></span>(二)指定支付方式、进行发票录入并查验真伪

进入支付方式填写界面,出现可选的支付方式,报账人员根据本 次报账需要填写一种或多种支付方式(多种支付方式的金额合计等于 本次报销金额),并将报销发票录入系统并查验真伪。最后单击按钮 【下一步(【提交线上审批】)】,完成支付方式填写。

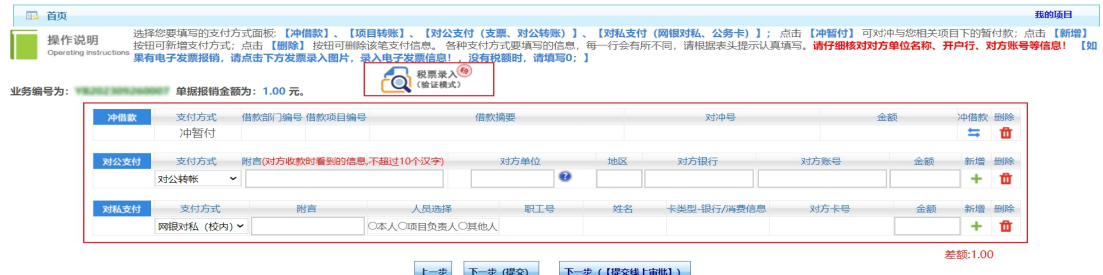

#### <span id="page-17-1"></span>1.指定支付方式

#### <span id="page-17-2"></span>(1)冲借款(对之前预付的款项还发票等支撑材料)

若要冲借款(针对之前预付的款项,进行还发票等支撑材料业务, 本次操作不进行付款),单击冲借款的冲借款列的与按钮,显示登 录人的借款信息:

借款摘要 冲借款 支付方式 借款部门编号 借款项目编号 神借款 删除 油暂付

选中要冲销的借款行的"是否冲销"列的复选框,在"冲销金额" 列填写本次要冲销的金额,点击【确认】按钮,可以选择多笔进行冲 销,点击【关闭】按钮返回上个页面。

| 操作说明:              |                                                                                                    |    |    |       |                           |                      |      |    |
|--------------------|----------------------------------------------------------------------------------------------------|----|----|-------|---------------------------|----------------------|------|----|
|                    |                                                                                                    |    |    |       |                           |                      |      |    |
|                    | 选择要冲的借款,输入冲款金额,点击【确认】按钮!可以选择多笔进行冲销!点击【关闭】按钮返回上个页面。【注 <b>意:默认显示的是"你所选经费的暂付款信息+所选经费主负责人是责任人的暂付款信</b> |    |    |       |                           |                      |      |    |
|                    | 息",还可 <u>通过"单选按钮是、否"确认显示</u> 包含你有使用权限的所有经费的暂付款信息: 对于未查到的借款信息,可在文本框中输入对冲号进行查询,将返回你查询的借款信息是否存在占用     |    |    |       |                           |                      |      |    |
| 信息!】<br>未看到的借款信息检索 |                                                                                                    |    |    |       | 【包含你有使用权限的所有经费的暂付款】: ○否●是 |                      |      |    |
|                    |                                                                                                    |    |    |       |                           |                      |      |    |
| 序号                 | 内容<br>日期                                                                                           | 部门 | 项目 | 对冲票据号 | 借款余额                      | 是否冲销/已冲款未报销金额        | 冲销金额 |    |
|                    |                                                                                                    |    |    |       |                           | $b \triangleright a$ |      | 硫认 |
|                    |                                                                                                    |    |    |       |                           |                      |      |    |
|                    |                                                                                                    |    |    |       |                           |                      |      |    |
|                    |                                                                                                    |    |    |       |                           | nГ                   |      |    |
|                    |                                                                                                    |    |    |       | . .                       |                      |      |    |
|                    |                                                                                                    |    |    |       |                           | Ð                    |      |    |
|                    |                                                                                                    |    |    |       |                           | $\sqrt{ }$           |      |    |

第 18 页

#### <span id="page-18-0"></span>(2)对公支付(对公司账户支付)

对公支付,即对公司账户支付,单击新增按钮可进行多笔填写, 每一笔需填写对方单位和银行账号信息等。可点击"对方单位"右侧 蓝色"?"按钮,选择或新增公司账号信息。

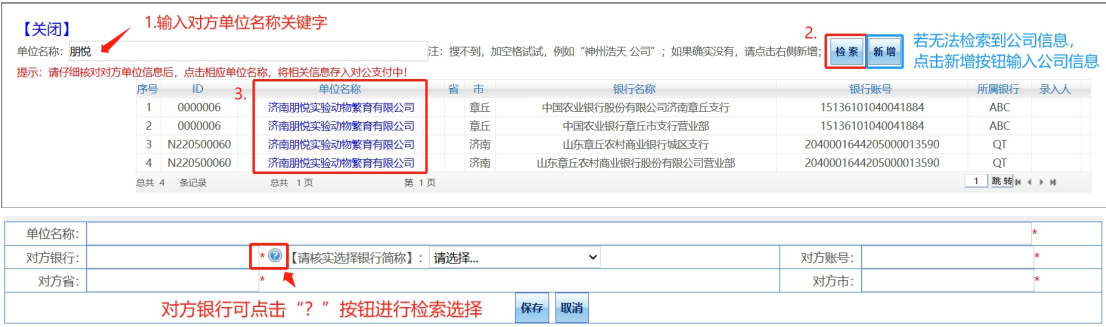

#### <span id="page-18-1"></span>(3)对私支付(对个人账户支付)

支持"网银对私(校内)"和"网银对私(校外)"两种方式对 个人账户支付。单击新增按钮可进行多笔填写。

#### <span id="page-18-2"></span>1 对单个账号支付

1)"网银对私(校内)"

"网银对私(校内)"可指定本人、项目负责人或其他人。

● 网银对私(校内)选择"本人"或"项目负责人"时, "卡类型-银行/消费信息"选择【工资卡】,系统将自动填写对方账号。

对私支付 支付方式 姓名 卡类型-银行/消费信息 - 附言 对方卡号 ●本人○项目负责人○其他人 网银对私(校内) > 请选择  $+$   $\theta$  $\ddot{ }$ 差额:1.00 上一步 下一步 (提交) 下一步 (【提交线上审批】)

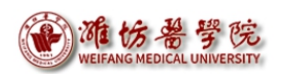

网银对私(校内)选择"其他人"时,需在"职工号"列输入收 款人的职工编号,系统将自动填写"姓名",在"卡类型-银行/ 消费信息"列选择【工资卡】,系统将自动填写对方账号。

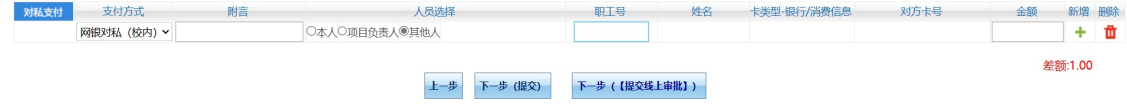

#### <span id="page-19-0"></span>2)"网银对私(校外)"

支付方式选择网银对私(校外)时需要单击姓名列右侧蓝色"?" 按钮,从如下的弹出窗口中选择人员,若检索不到,则需单击【新增】 输入对方姓名、银行账号和开户银行,以备下次检索使用。

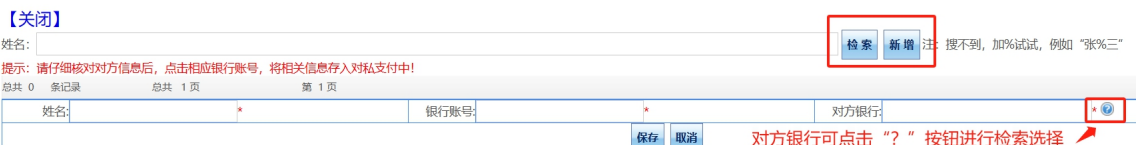

#### 2 对多个账号批量支付

- 1)收款账户均为工行账户
- **a**.选择"网银对私(校外)"方式,【姓名】填写"人名+人数" (例:张三等 18 人),【卡类型-银行/消费信息】填写"工行批量", 【对方卡号】填写"1",【金额】填写涵盖人员应发放的总金额。

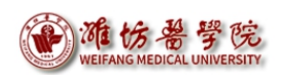

b.将以上涵盖人员发放金额的明细制成如下所示 excel 表,在投递 报销单时将 excel 表(格式如下例)发送至财务处会计核算科邮箱 cwckjhsk@163.com。

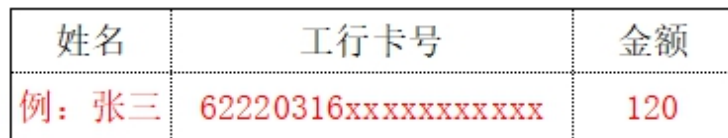

#### 2)收款账户均为非工行账户

a. 选择"网银对私(校外)"方式,【姓名】填写"人名+人数"(例: 张三等18人), 【卡类型-银行/消费信息】填写"他行批量", 【对 方卡号】填写"1", 【金额】填写涵盖人员应发放的总金额。

b.将以上涵盖人员发放金额的明细制成如下所示 excel 表,在投递 报销单时将 excel 表(格式如下例)发送至财务处会计核算科邮箱 cwckjhsk@163.com。

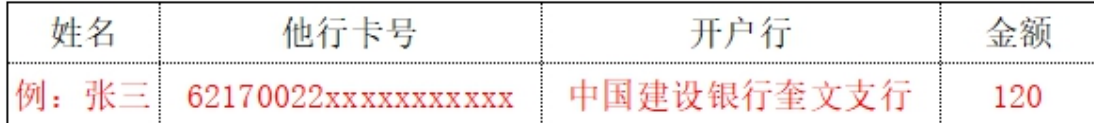

#### 3)收款账户既有工行账户,又有非工行账户

<span id="page-20-0"></span>将工行账户与非工行账户分开,分别按 1) /2) 所述方式分别填 写 2 行信息, 明细分别按上述要求制表, 作为同一邮件的附件发送至 财务处会计核算科邮箱 cwckjhsk@163.com。

第 21 页

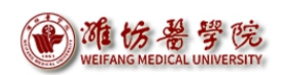

- 2.发票录入并查验真伪
- 所有需要报销的纸质发票与电子发票均需录入系统并查验真伪。
- 点击【税票录入】按钮,进入税票校验页面(首次使用请注意界 面的说明文字)。如未出现,注意浏览器是否拦截弹窗,如拦截, 请允许弹出。

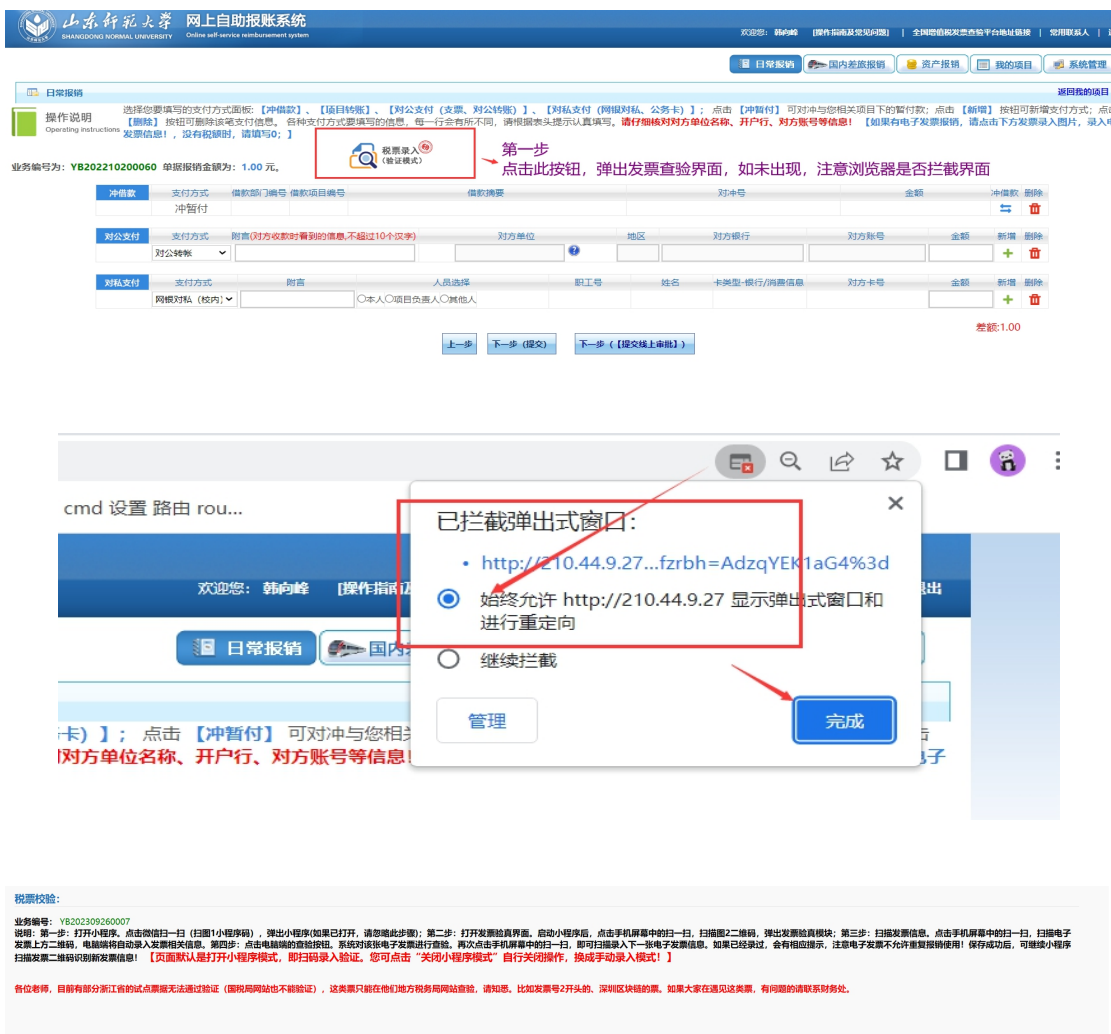

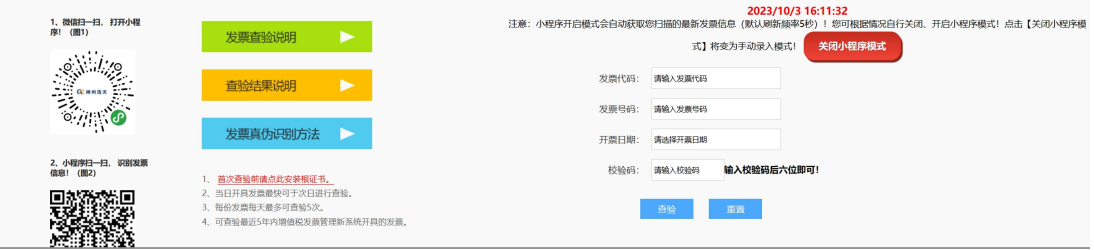

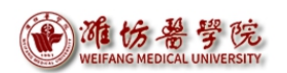

### <span id="page-22-0"></span>(1)录入发票信息

- 方法一:手机扫描发票二维码识别操作
	- a) 手机微信扫一扫网页左侧小程序码,打开扫描发票小程序,此 时单据信息、发票信息均空白。

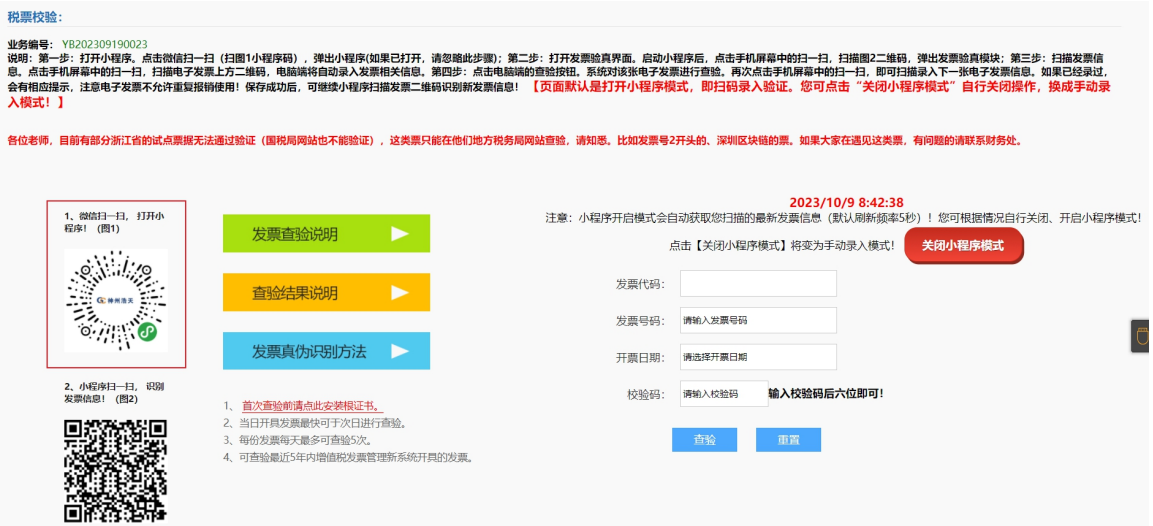

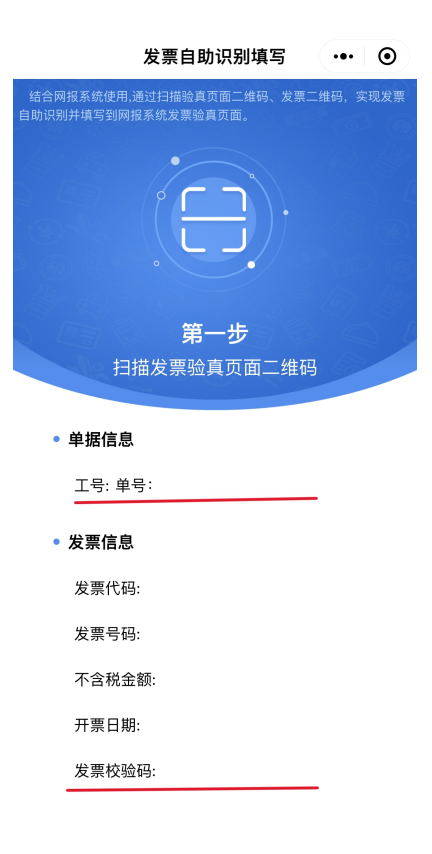

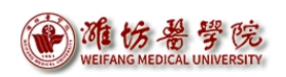

b) 点击小程序界面中间扫码图案扫描网页左下方二维码,识别单 据信息,此时单据信息自动填充,发票信息仍空白。

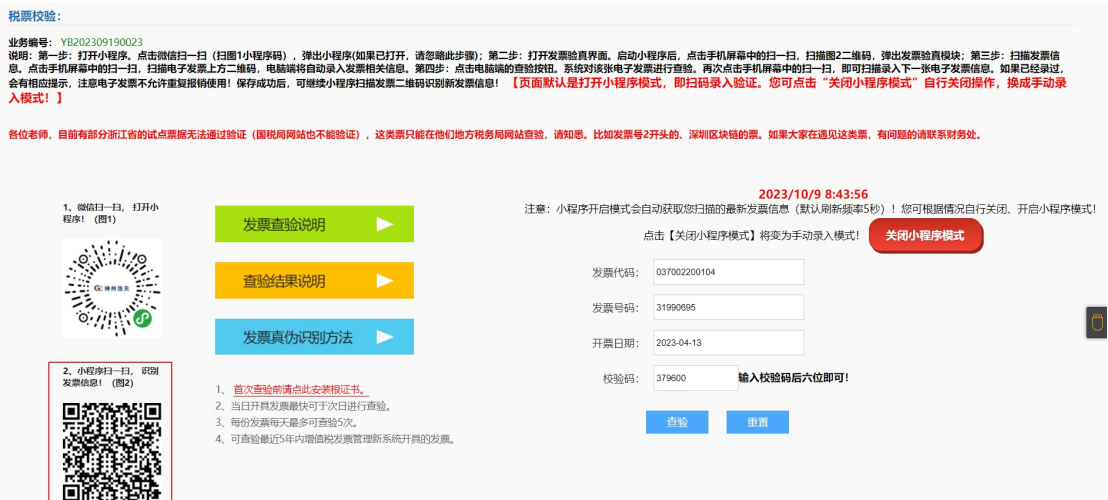

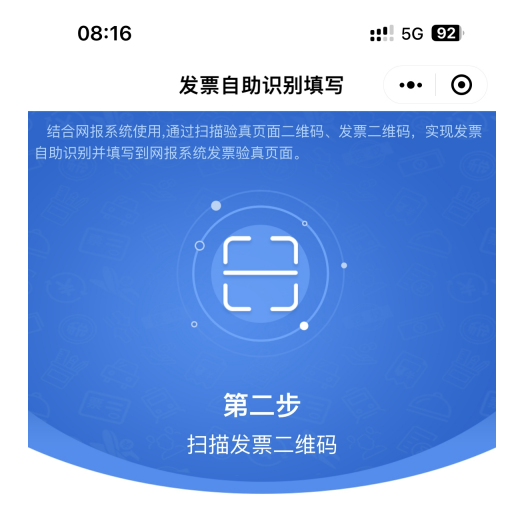

• 单据信息

工号. 100 单号: 4000000000

#### • 发票信息

- 发票代码:
- 发票号码:
- 不含税金额:
- 开票日期:
- 发票校验码:

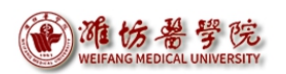

c) 再次点击小程序界面中间扫码图案扫描发票左上角二维码,识 别发票信息,此时单据信息、发票信息均自动填充,网页发票 相关信息亦自动填充。

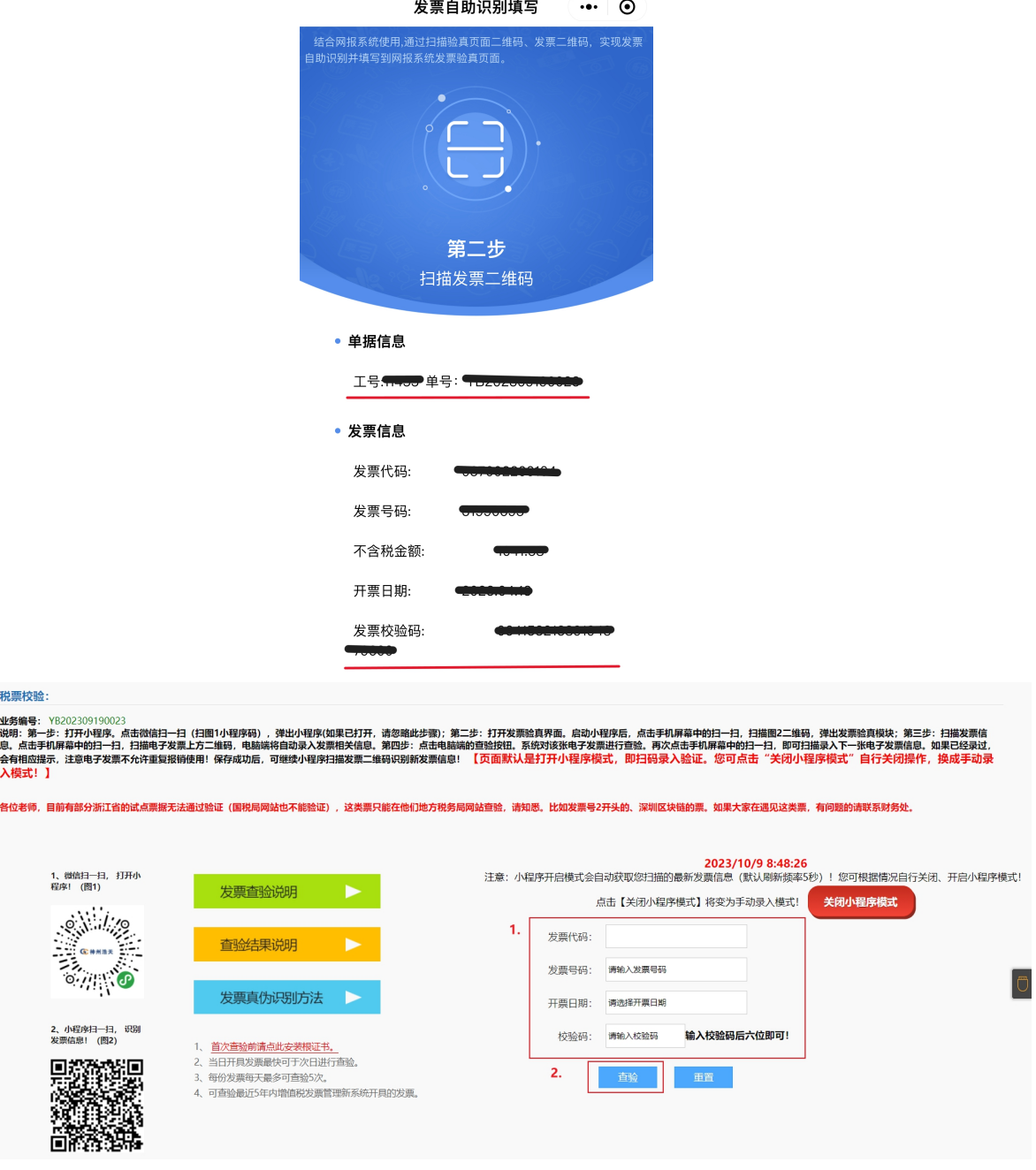

 方法二:点击"关闭小程序模式"按钮,然后在下方输入框手 动输入相关发票信息。

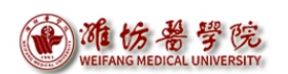

### <span id="page-25-0"></span>(2)进行发票查验

网页中发票信息出现后,点击网页中查验按钮,发票信息保存成 功后出现保存成功弹窗,并出现查验结果,查验结果不需打印。

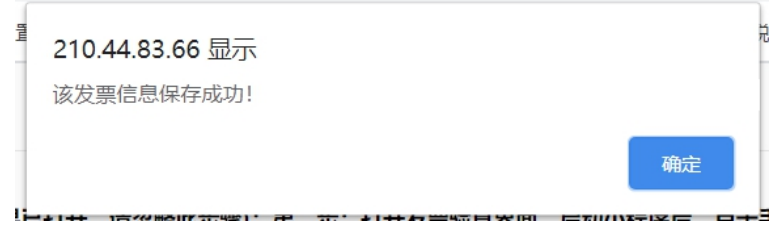

 若出现如下提示,说明该发票已报销,可根据业务单号进行查 询确认。

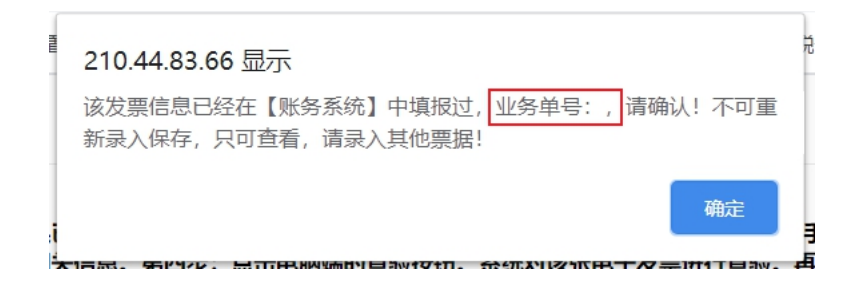

#### <span id="page-26-0"></span>(3)保存对方单位

关闭发票查验明细页面后,回到税票校验页面,上方出现底色为 蓝色的发票信息,点击"保存对方单位"下方的存档按钮,在弹出页 面中补充【所属地区】信息,点击"保存",将对方单位信息保存以 备后续使用。

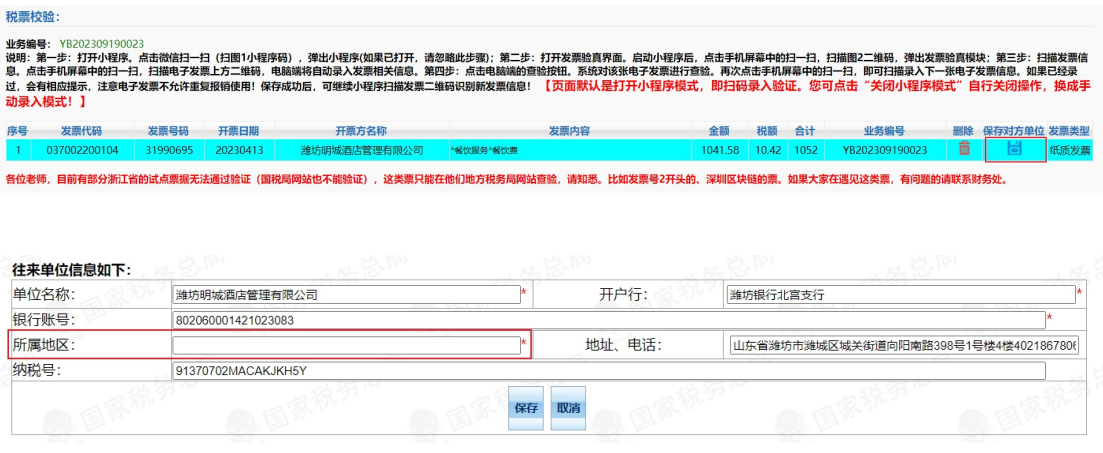

- <span id="page-26-1"></span>(4)提交线上审批
- 关闭税票校验页面,回到支付信息填写页面,单击按钮【下一步 (【提交线上审批】)】,完成支付方式填写。

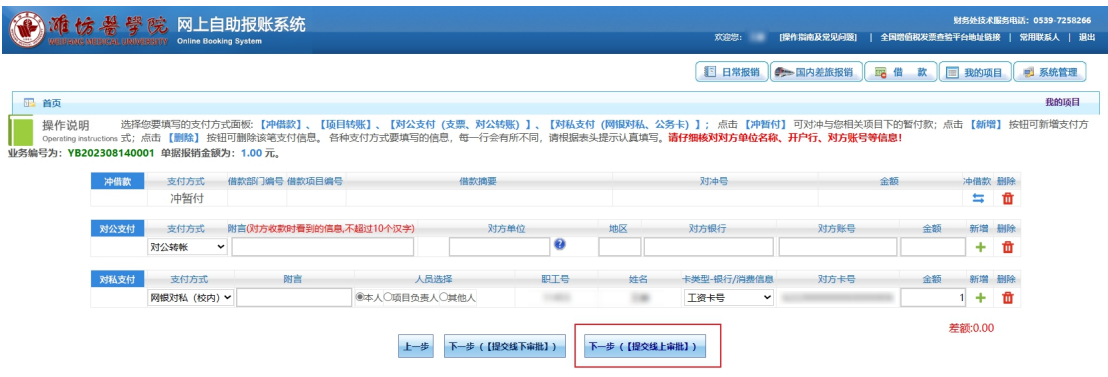

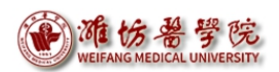

## <span id="page-27-0"></span>五、提交审核,打印报销单

弹出提交成功提示,点击【确定】进行下一步附件上传操作。

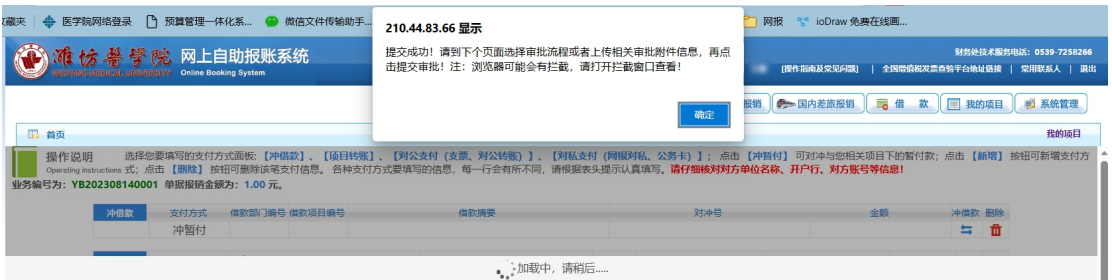

- 显示潍坊医学院网上审批单界面,上传审批所需附件,若有需要 可填写备注信息。
- 注意在此界面查看"支出内容"处信息是否显示完全,经费信息、 金额是否正确,下方支付方式、信息、支付金额等是否正确。

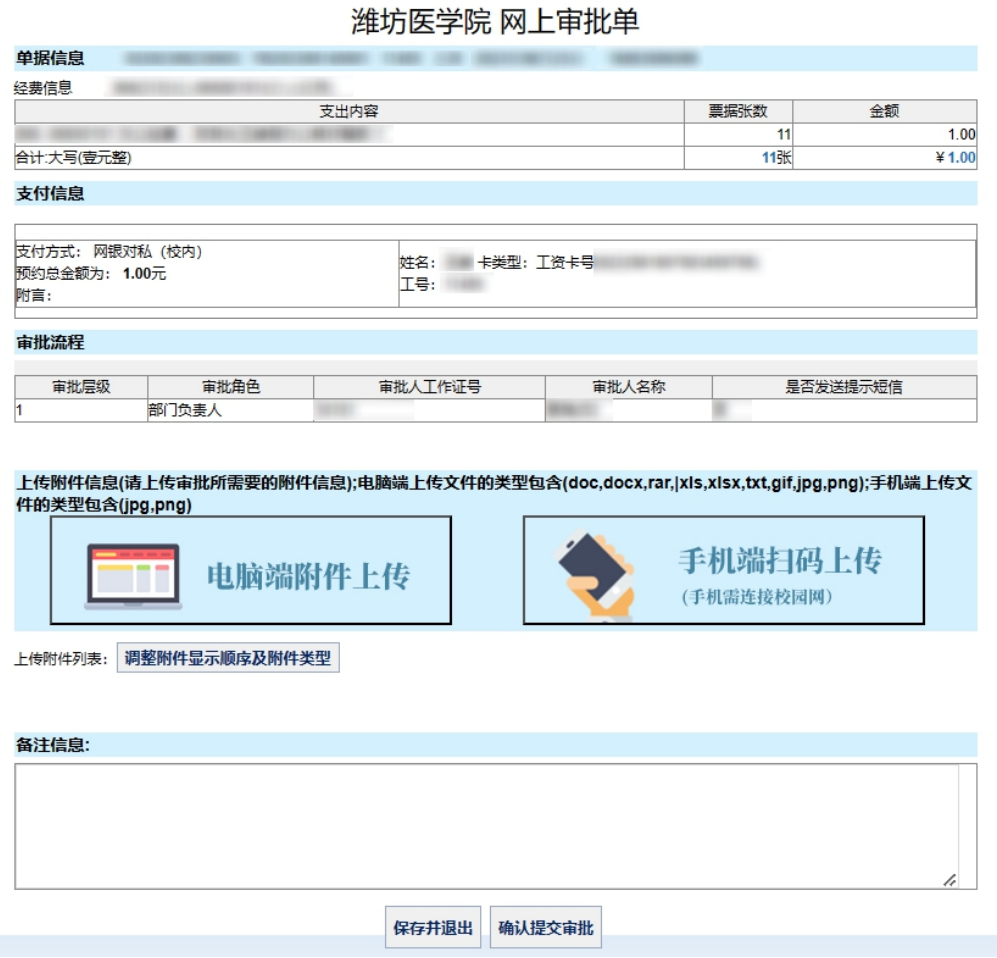

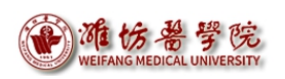

 若上述页面审批流程中,【审批角色】为"指定部门审批人"或 "指定分管校领导",【审批人工作证号】、【审批人名称】为 空白,业务经办人仍需进入审批系统进行指定审批人操作,具体 说明见后。

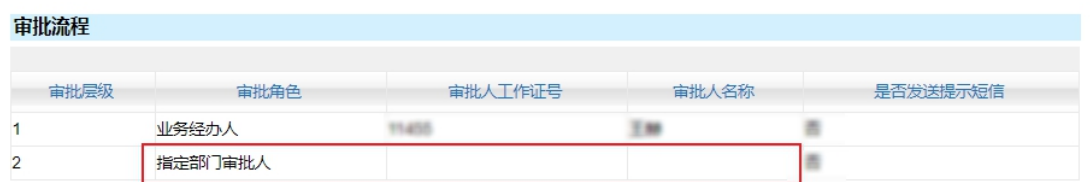

 点击【电脑端附件上传】,出现附件上传页面,选择所需附件, 点击【开始上传】,待页面状态显示为"上传成功"时,附件上 传操作完成。

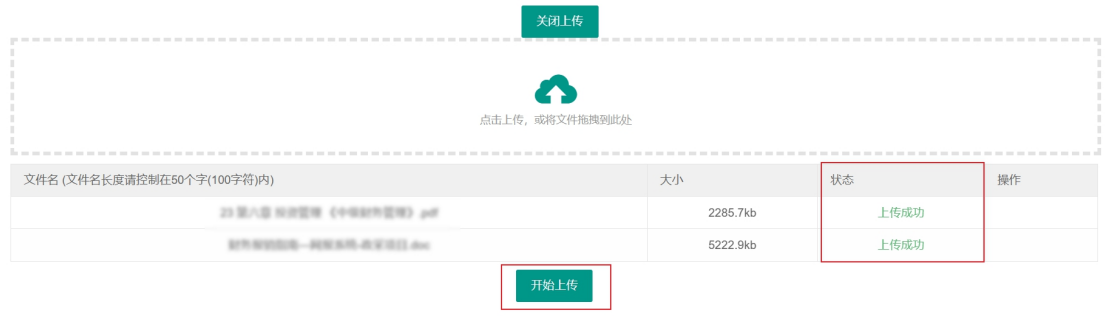

 点击【手机端扫码上传】,扫码即可使用手机上传(手机须连接 校园网)。

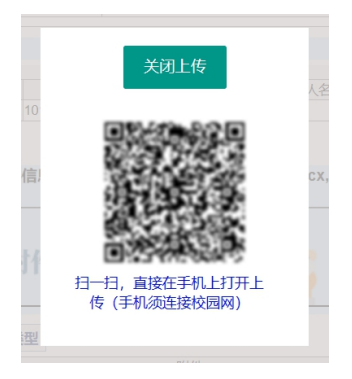

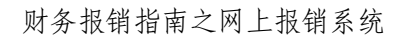

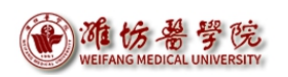

 点击【确认提交审批】,将本报销单提交给审批流程中的领导进 行审批。将显示提交审批成功弹窗。

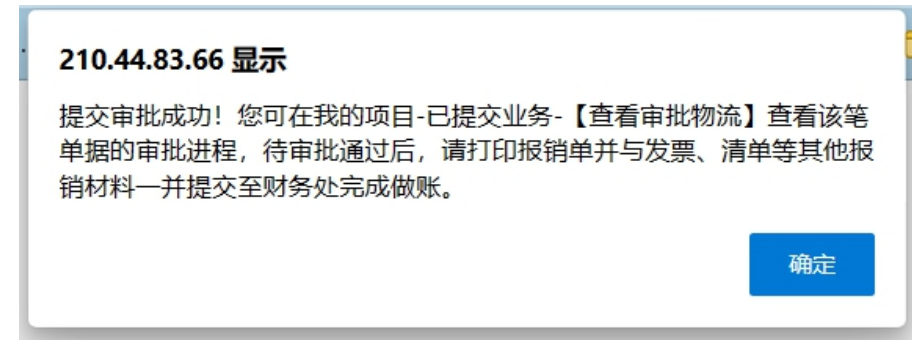

 提交后,在【我的项目】-【已提交项目】中可找到此条报销单, 并查看审批进度。

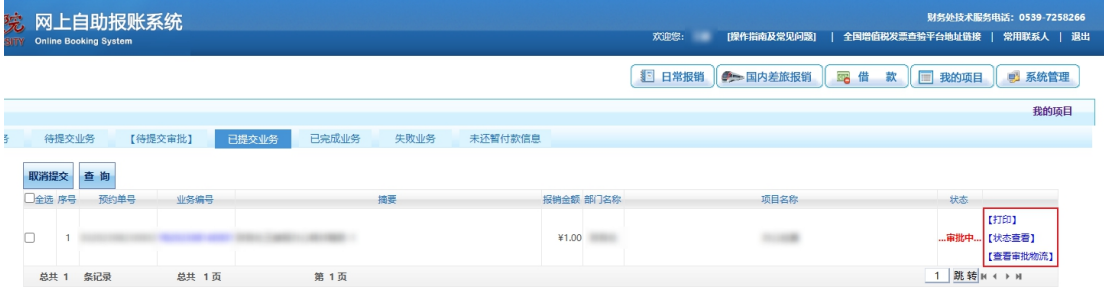

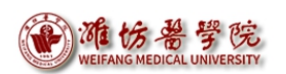

 待领导审批结束后,点击【打印】,打印报销单(注意完整打印 此表)。

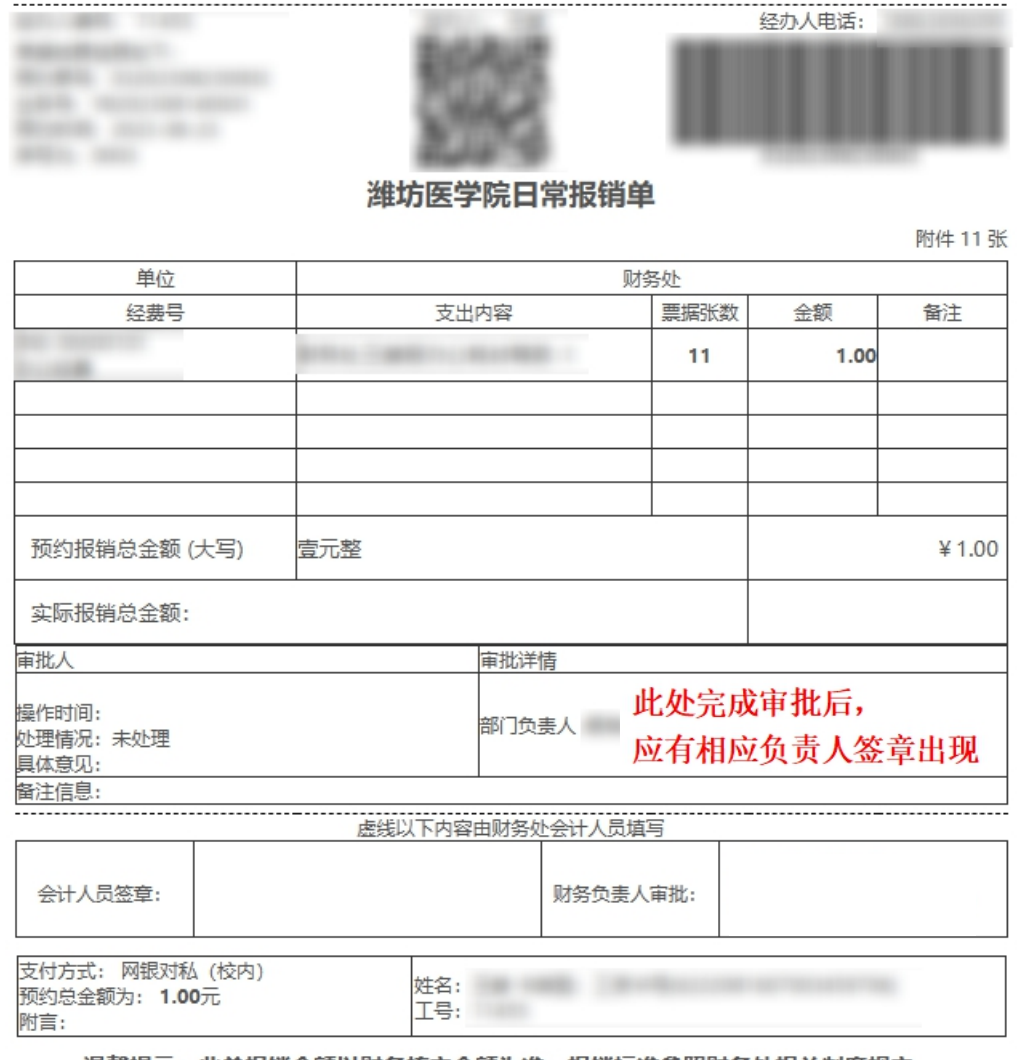

温馨提示: 此单报销金额以财务核定金额为准, 报销标准参照财务处相关制度规定。

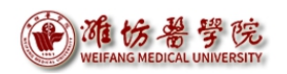

● 若审批流程中, 【审批角色】为"指定部门审批人"或"指定分 管校领导",【审批人工作证号】、【审批人名称】为空白,业 务经办人仍需进入审批系统进行指定审批人操作,具体说明如下。 审批流程

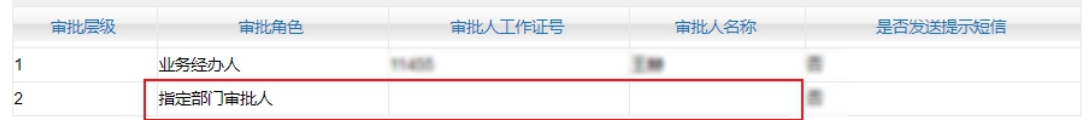

- (1)业务经办人登录网上审批系统本人账号,具体操作可见《财务报 销指南——网上审批系统》。
- (2)进入网上审批系统,登录首页默认显示"待审批业务"。选择要 审批的业务,点击右侧的操作【审批】按钮,进入审批单明细界  $\overline{\mathbf{m}}$  。 and the contract of  $\overline{\mathbf{m}}$  and  $\overline{\mathbf{m}}$  and  $\overline{\mathbf{m}}$  and  $\overline{\mathbf{m}}$  and  $\overline{\mathbf{m}}$  and  $\overline{\mathbf{m}}$  and  $\overline{\mathbf{m}}$  and  $\overline{\mathbf{m}}$  and  $\overline{\mathbf{m}}$  and  $\overline{\mathbf{m}}$  and  $\overline{\mathbf{m}}$  and  $\overline{\mathbf{m}}$

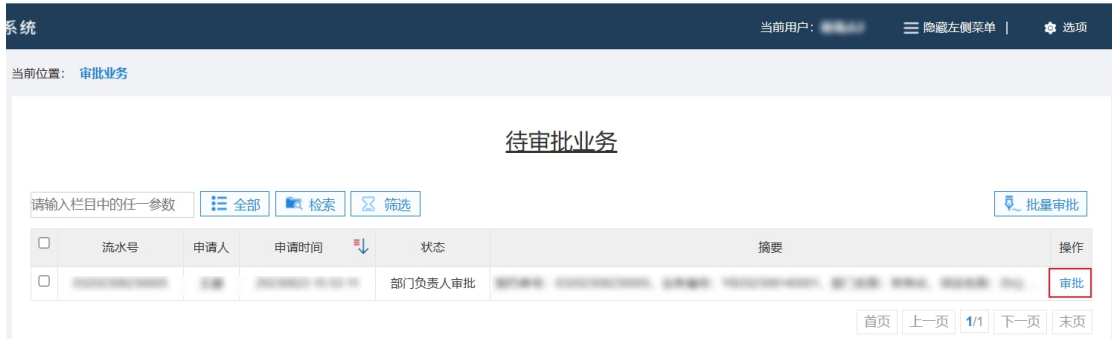

(3)下拉审批单页面,至"业务经办人"处,点击右上角【指定审批 人】,进入选择审批人页面。

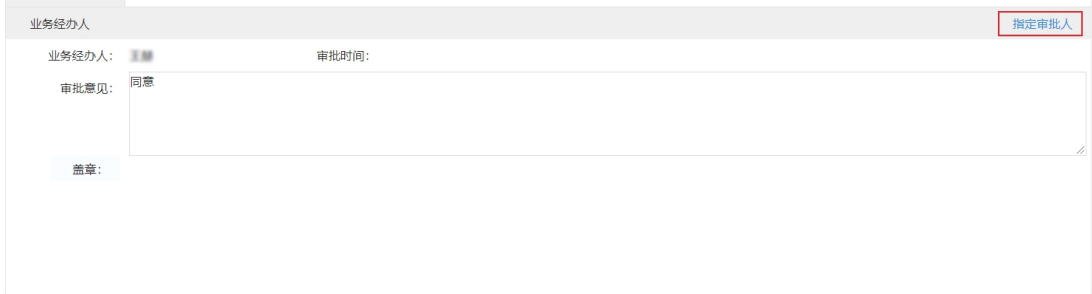

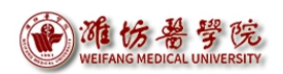

(4) 在该页面点击右侧【指定】按钮,左上方将出现检索框,输入欲 指定审批人的姓名或工号,此人信息将出现在页面中,点击右侧 【确认指定】,弹出指定成功页面即完成审批人指定。点击下方 蓝色【完成】按钮返回上一页。

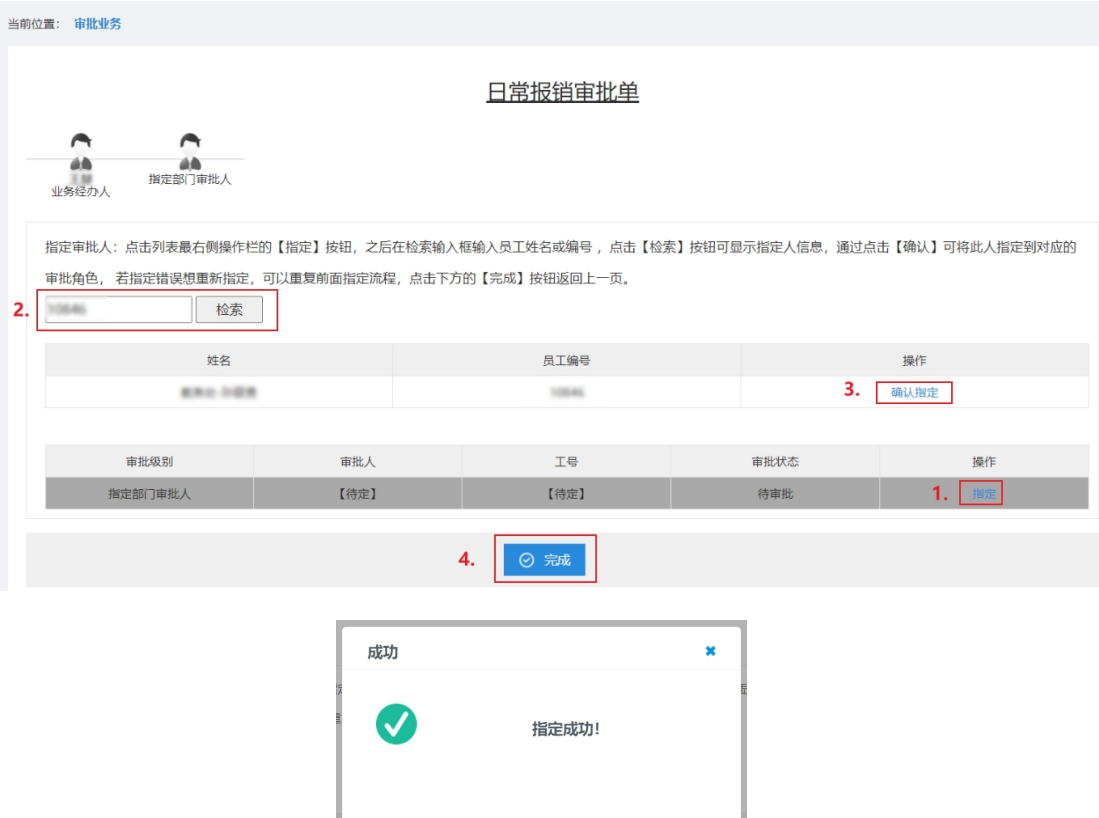

(5) 此时审批单"指定部门审批人"或"指定分管校领导"处显示之 前操作选择的审批人,如需更换审批人,重复第四步操作即可。

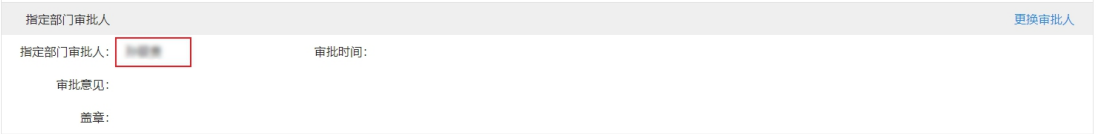

(6)确认无误后,点击下方【通过】按钮,输入签章密码,即可完成 审批人选择。

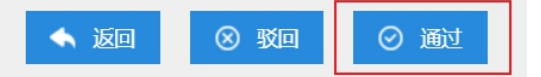

### <span id="page-33-0"></span>六、整理报销单及相关凭据,投送报销单

将报销单及相应报销原始凭据夹好,投递至各投递机完成报销。

- 注意:投递至投递机的报销文件须按份整理好,每份装入一个文 件袋,不可混装。
- 相应报销原始凭据整理粘贴方式:

1. 小干 A4 大小的凭据: 沿粘贴线将凭据平铺粘贴干"单据粘贴纸" 上(位于粘贴线右侧),凭证四周均需粘贴牢固,不得重叠粘贴。如 下图所示。

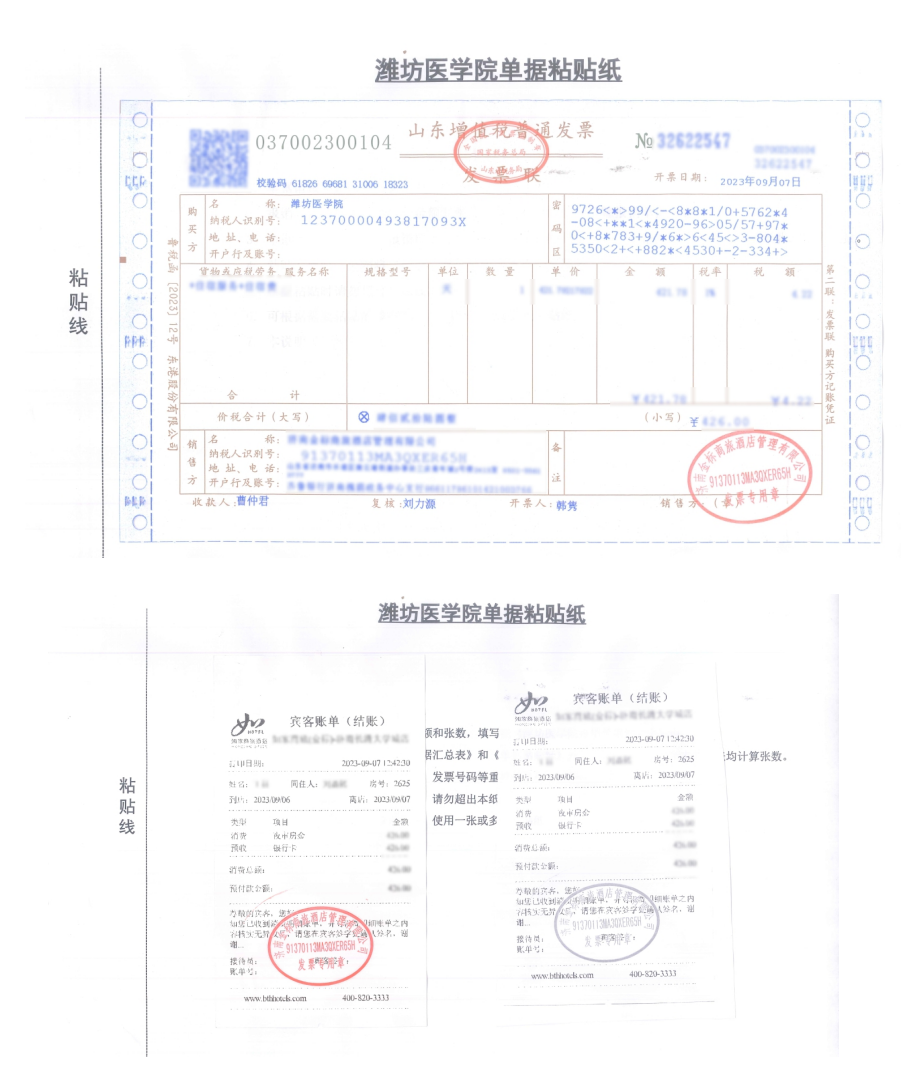

2. A4 大小的凭据:不必粘贴,整理整齐,放入文件夹即可。

### 投递机使用说明

(1)点击投递机桌面【网上自助投递】按钮,进入投递页面

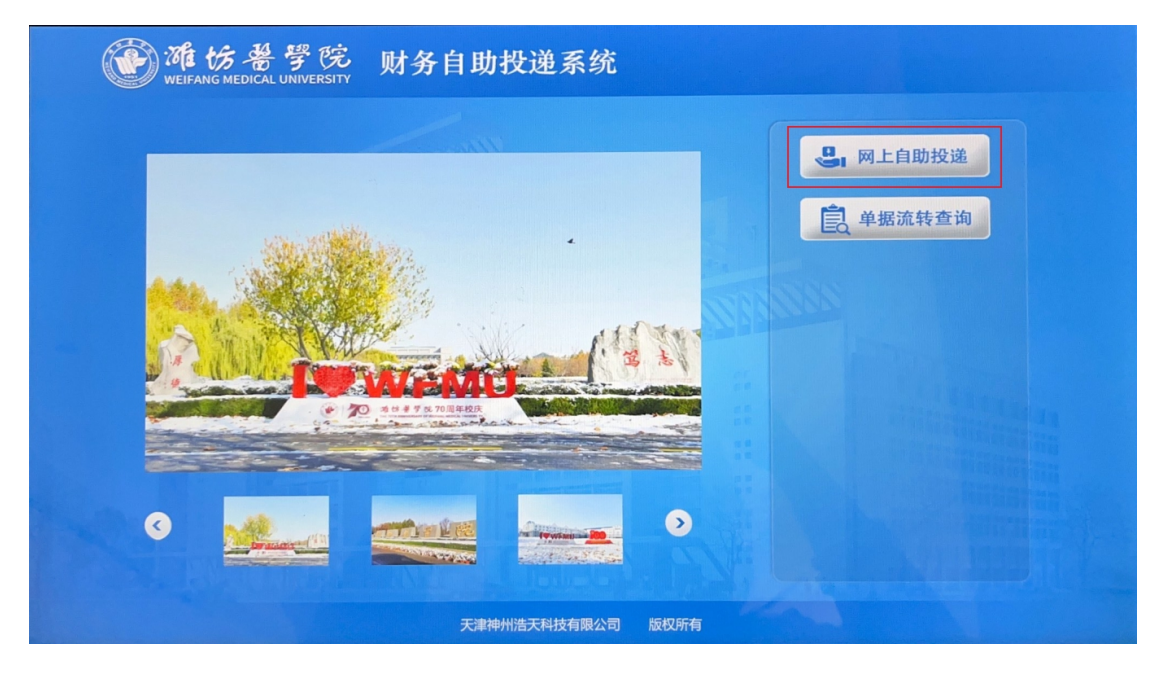

(2)出现投递凭条页面后,将报销单上方二维码对准投递机右侧二维

码扫描口,扫描二维码

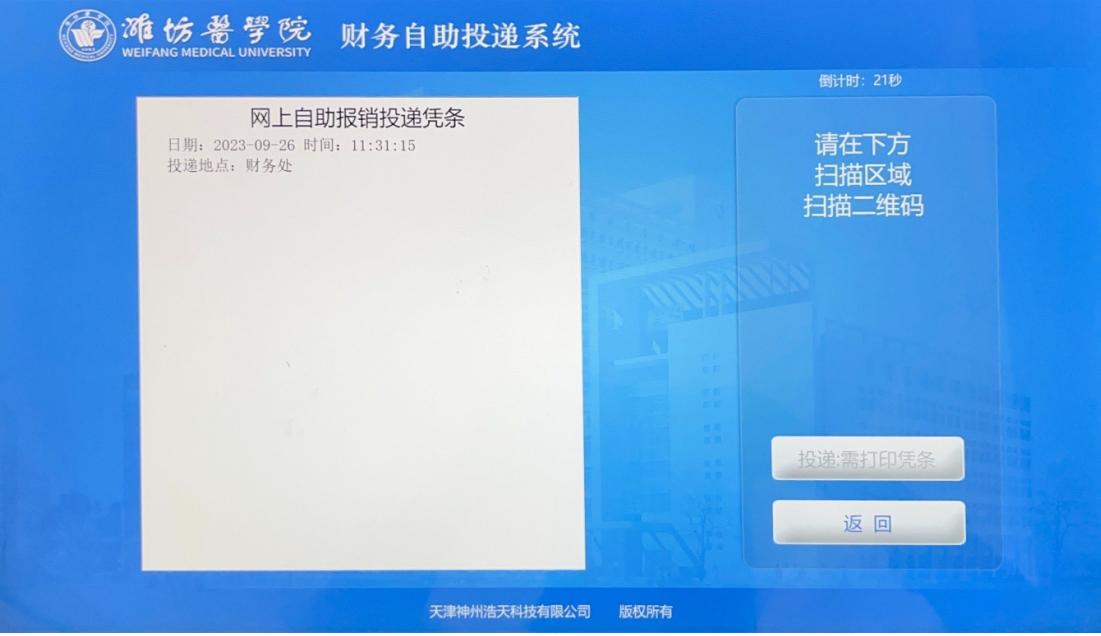

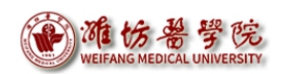

(3)扫描成功,投递凭条页面出现凭据单号及报销金额,点击【投递: 需打印凭条】打印凭条,请务必等待凭条打印完毕,再取凭条。

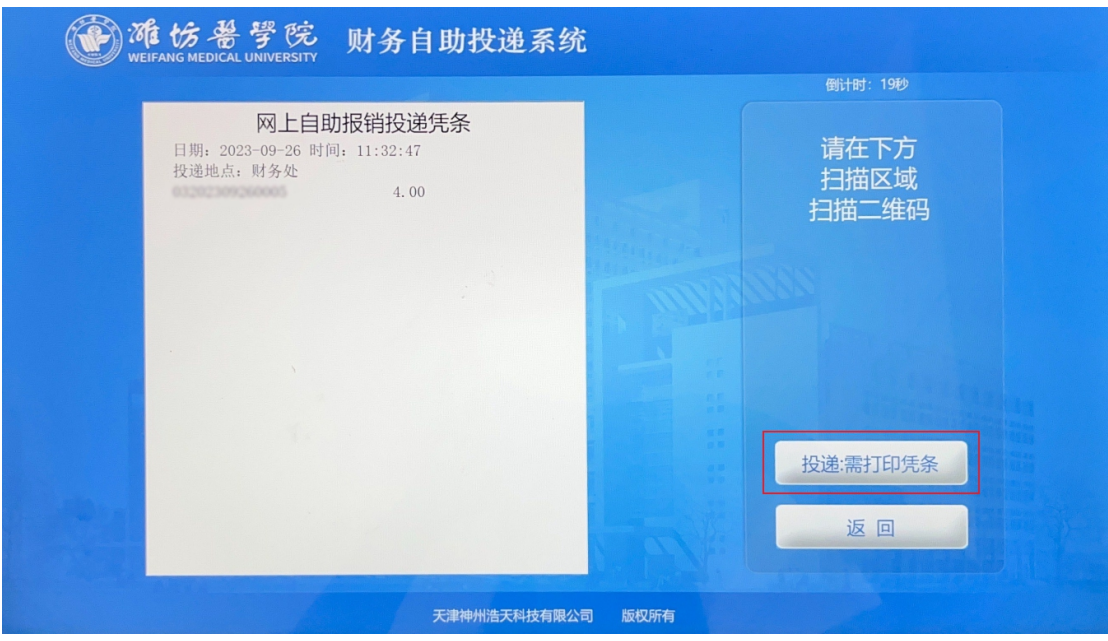

(4)出现投递页面,此时投递机投递口打开,将装有完整报销材料的 文件袋投入投递机即可。

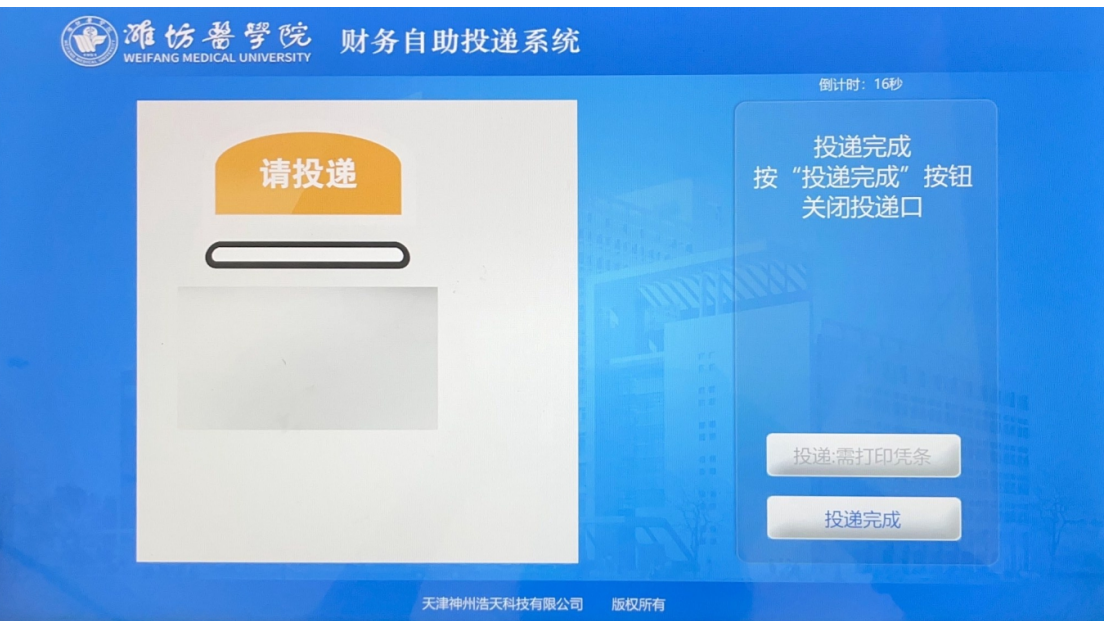

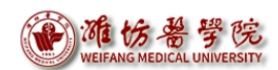

- 附录 1. 部门账号
- 附录 2. 报销项目选择说明
- 附录 3. 设备购置付款提交材料

财务处

### 2023 年 10 月 10 日

附录1. 部门账号

| 账号           | 部门         | 账号    | 总支          |
|--------------|------------|-------|-------------|
| B0001        | 教务处        | B0100 | 机关总支部       |
| B0002        | 资产管理处      | B0101 | 教务学工总支部     |
| <b>B0006</b> | 管理学院       | B0102 | 离退休总支部      |
| <b>B0008</b> | 护理学院       | B0103 | 后勤总支部       |
| B0009        | 马克思主义学院    | B0104 | 虞河校区总支部     |
| B0010        | 继续教育学院     | B0105 | 图书信息总支部     |
| B0012        | 研究生处       | B0106 | 公共课教学部总支部   |
| B0015        | 国际合作交流处    | B0107 | 马克思主义学院总支部  |
| B0016        | 公共课教学部     | B0108 | 临床医学院总支部    |
| B0017        | 外国语学院      | B0109 | 公共卫生与管理学院总支 |
| B0018        | 口腔医学院      | B0110 | 护理学院总支部     |
| B0019        | 医学影像学院     | B0111 | 口腔医学院总支部    |
| B0020        | 公共卫生与管理学院  | B0112 | 药学院总支部      |
| B0021        | 科研处        | B0113 | 生物科学与技术学院总支 |
| B0022        | 整形外科医院     | B0114 | 麻醉学系总支部     |
| B0024        | 实验实训部      | B0115 | 医学影像学系总支部   |
| B0025        | 临床医学院      | B0116 | 外语系总支部      |
| B0026        | 药学院        | B0117 | 心理学系总支部     |
| B0027        | 麻醉学院       | B0118 | 医学检验学系总支部   |
| B0028        | 心理学院       | B0119 | 康复医学院总支部    |
| B0029        | 医学检验学院     | B0120 | 附属医院党委      |
| B0030        | 教学质量监控与评估处 | B0121 | 基础医学院总支部    |
| B0031        | 图书馆        | B0122 | 管理学院总支部     |
| B0036        | 生命科学与技术学院  | B0123 | 公共卫生学院总支部   |
| B0037        | 发展规划处      | B0124 | 第一临床医学院总支部  |
| B0038        | 康复医学院      | B0125 | 中医学院总支部     |
| B0039        | 公共卫生学院     |       |             |
| B0045        | 基础医学院      |       |             |
| B0046        | 临床医学院      |       |             |
| B0047        | 第一临床医学院    |       |             |
| B0048        | 中医学院       |       |             |
| B0051        | 党委办公室      |       |             |
| B0053        | 党委组织部      |       |             |
| B0054        | 事处         |       |             |
| B0055        | 党委宣传部      |       |             |
| B0056        | 纪委监察处      |       |             |
| B0057        | 党委统战部      |       |             |
| B0058        | 工会、妇委会     |       |             |
| B0059        | 保卫处        |       |             |
| B0060        | 审计处        |       |             |
| B0066        | 财务处        |       |             |
| B0071        | 后勤管理处      |       |             |
| B0079        | 虞河校区管理中心   |       |             |
| B0081        | 学生工作处      |       |             |
| B0082        | 团委         |       |             |
| B0084        | 网络信息中心     |       |             |
| B0085        | 实践教学管理处    |       |             |
| B0091        | 离退休工作处     |       |             |
| B0092        | 附属医院       |       |             |

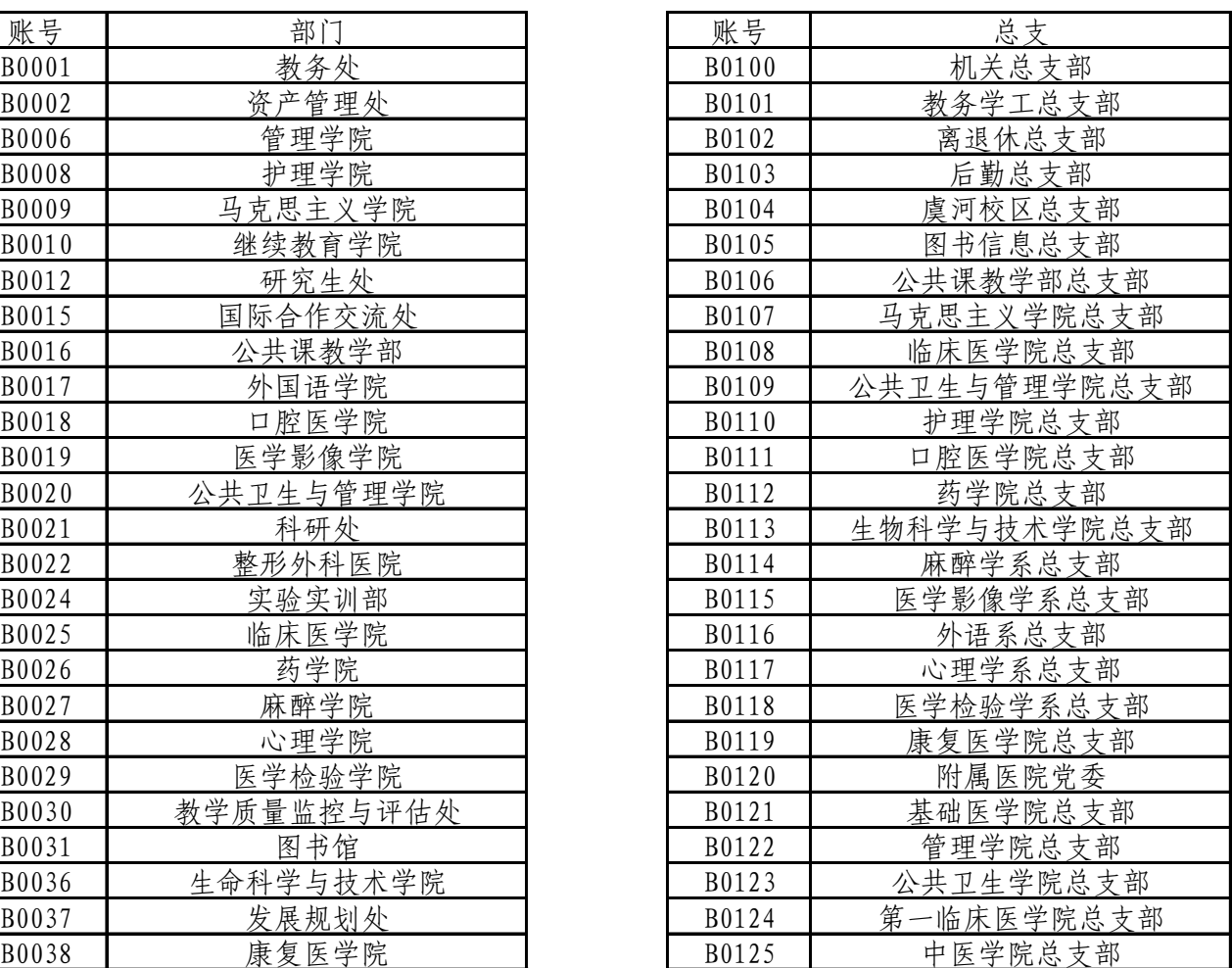

#### 附录2. 报销项目选择说明

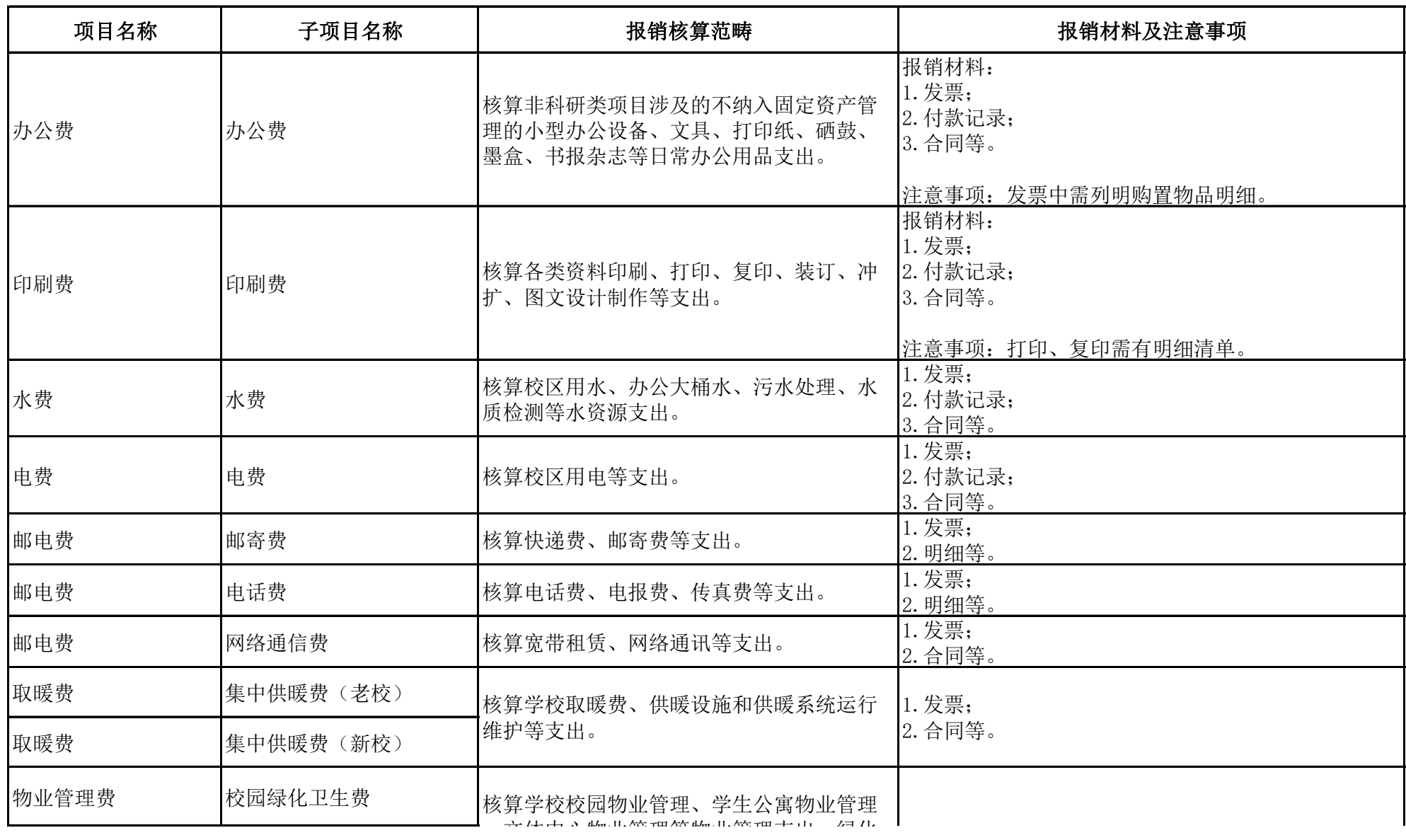

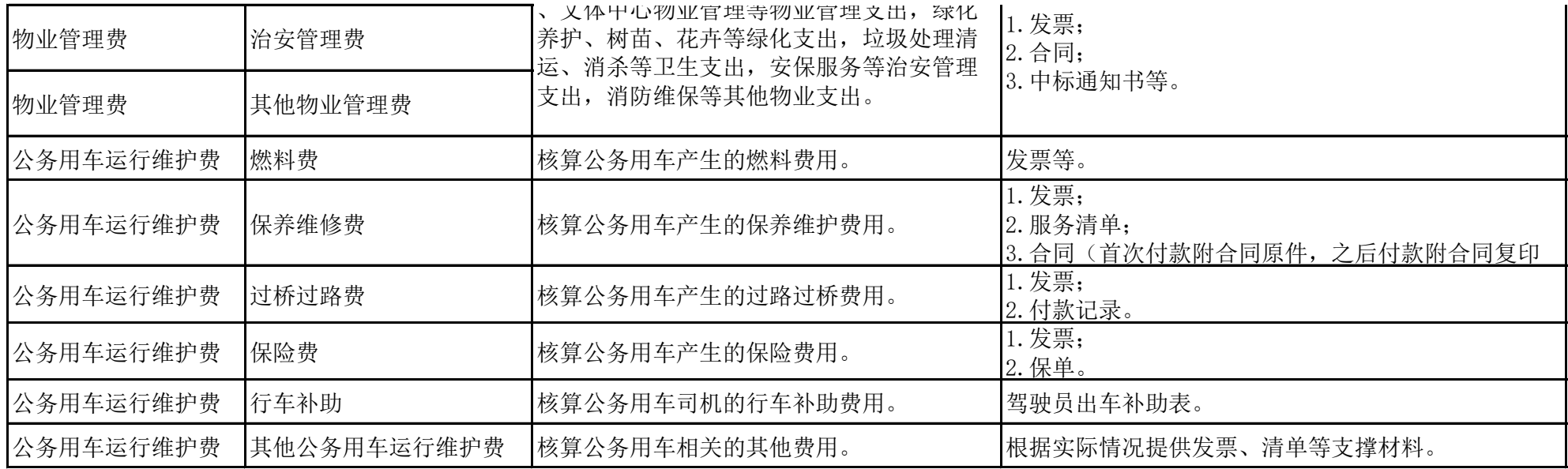

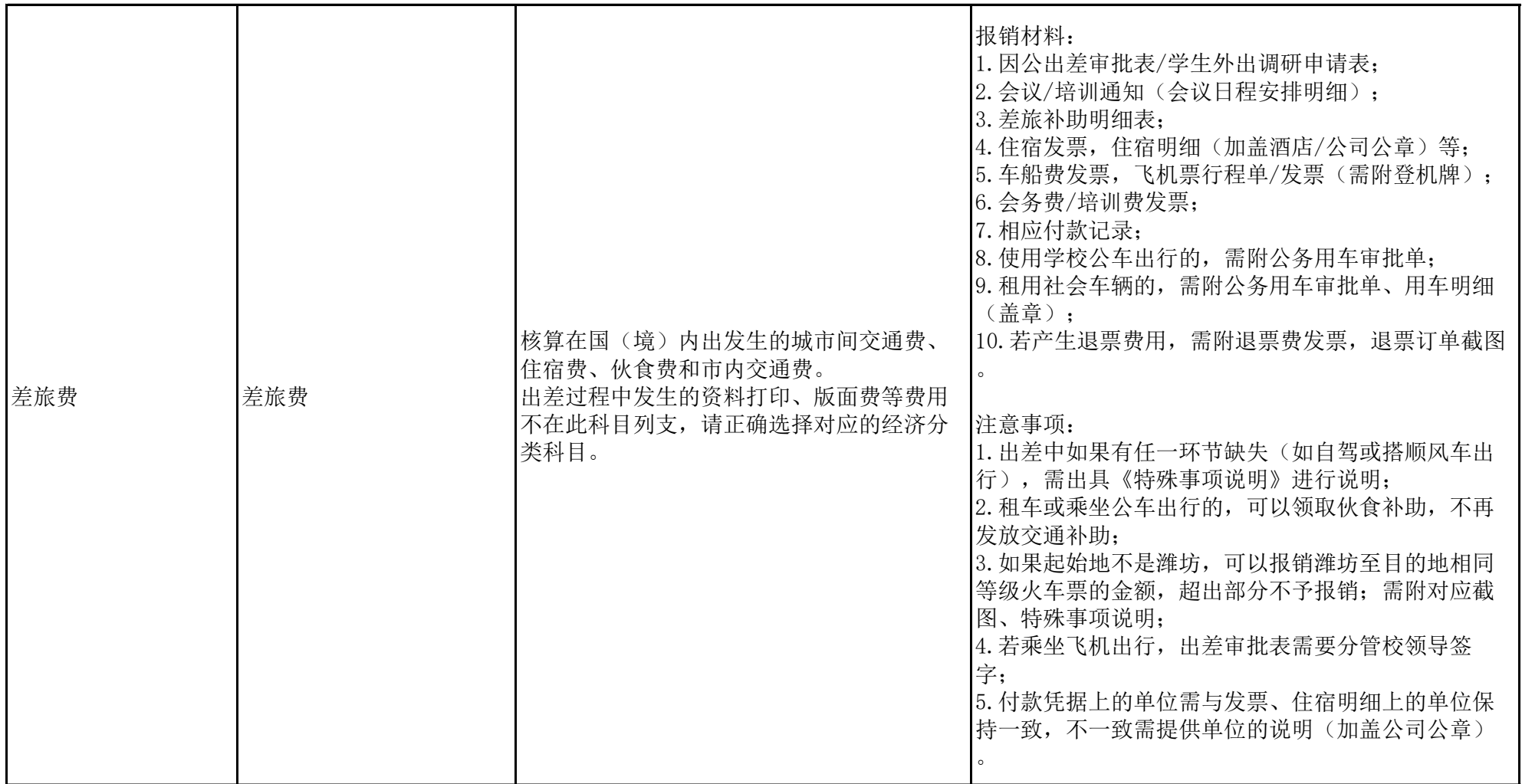

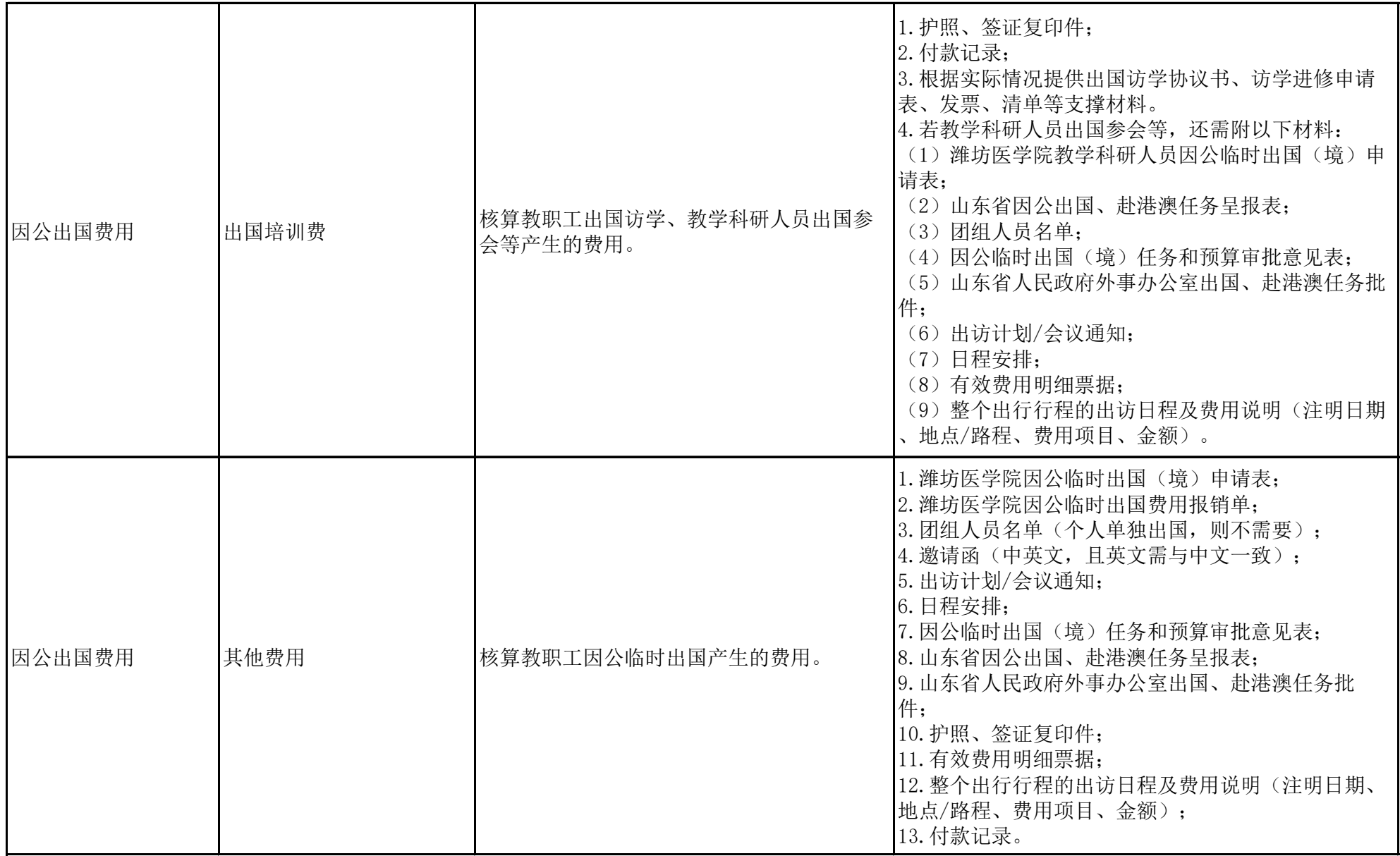

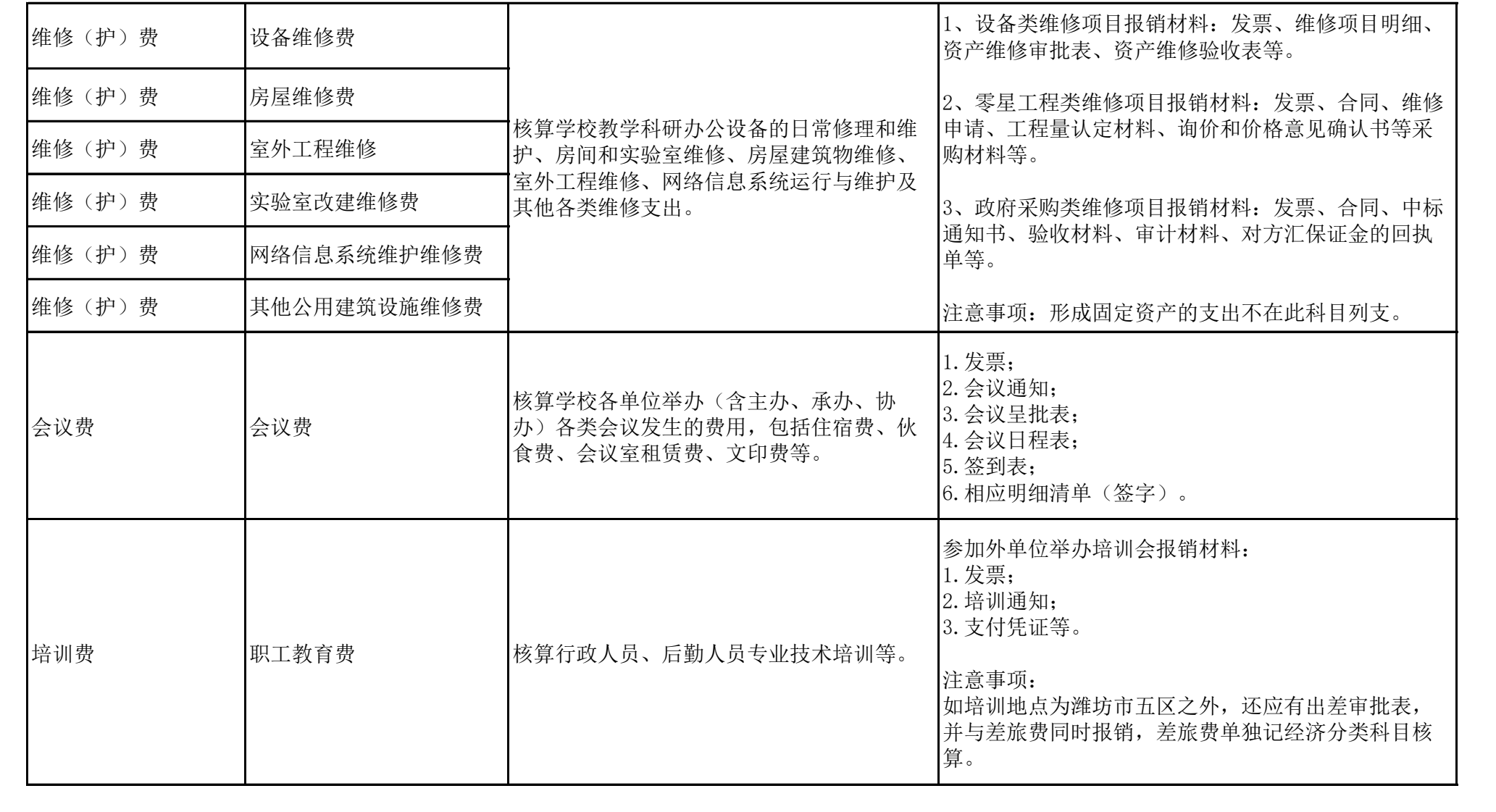

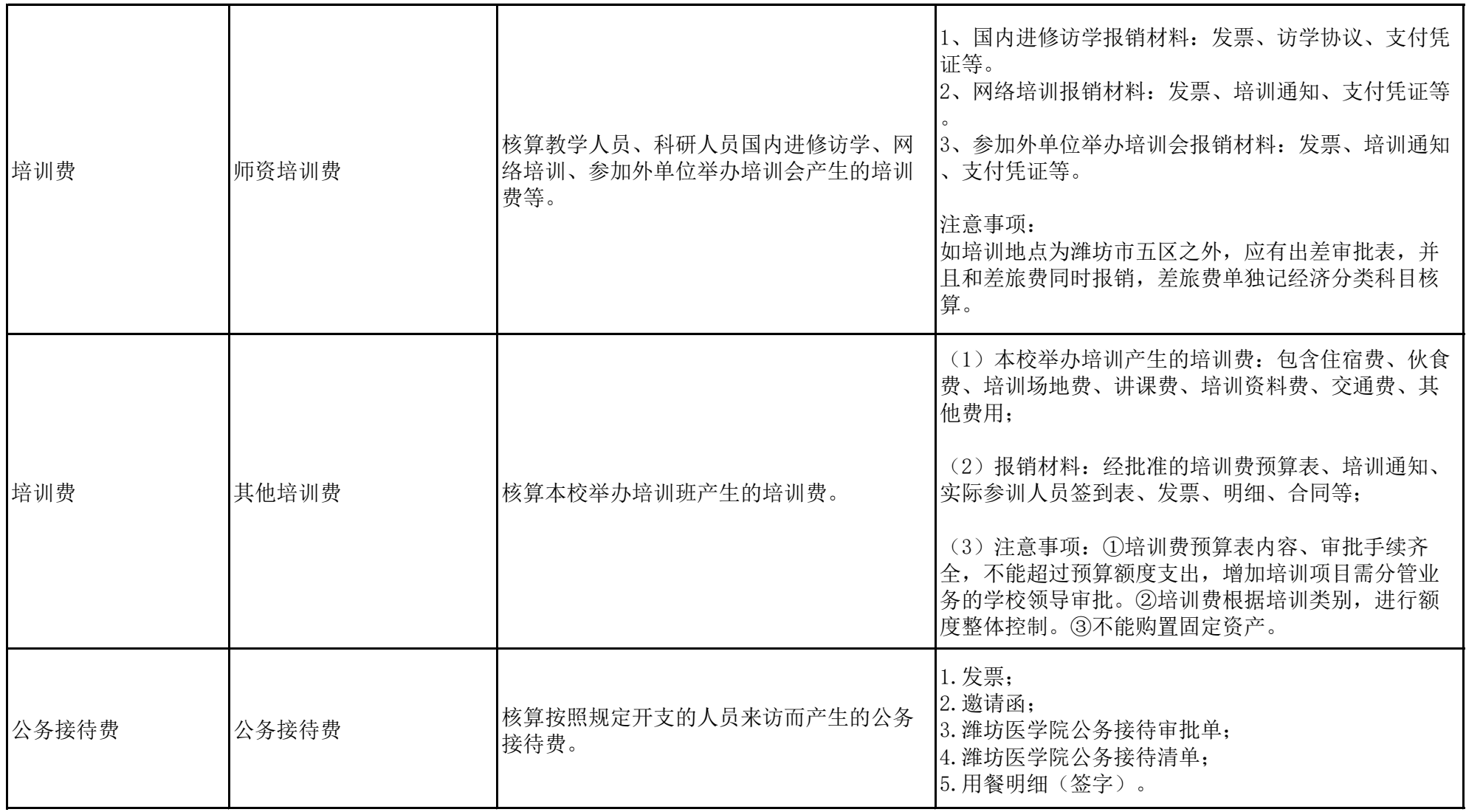

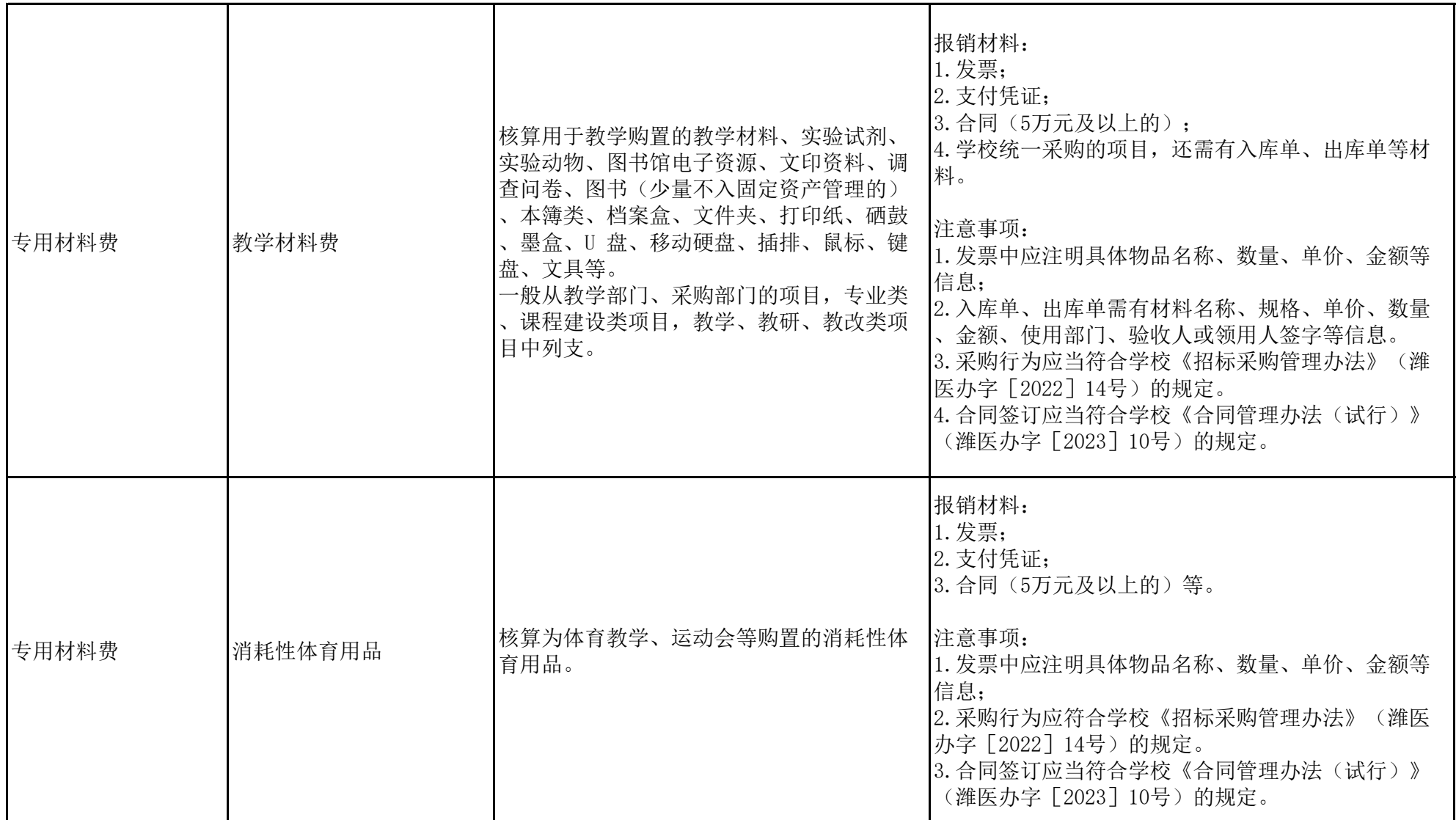

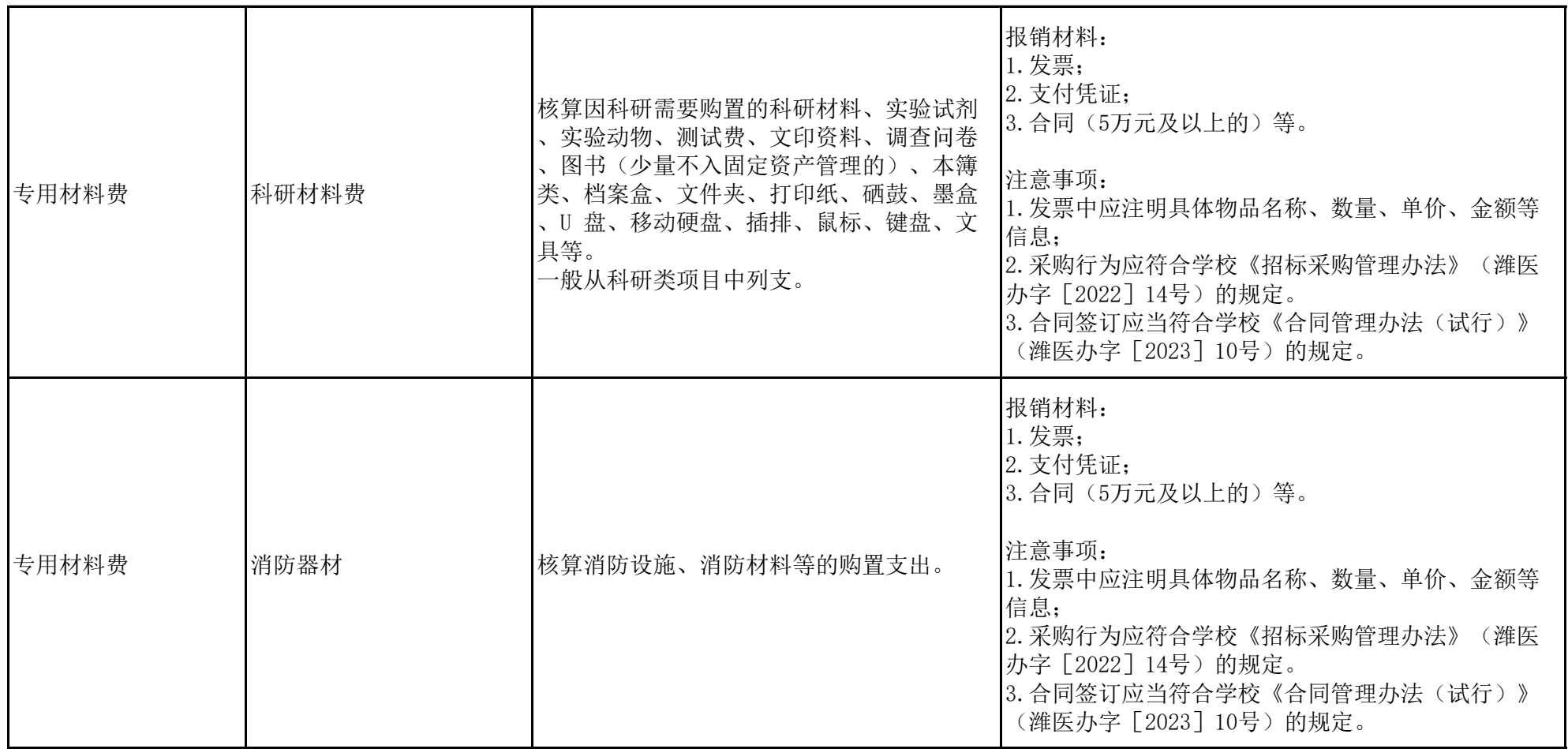

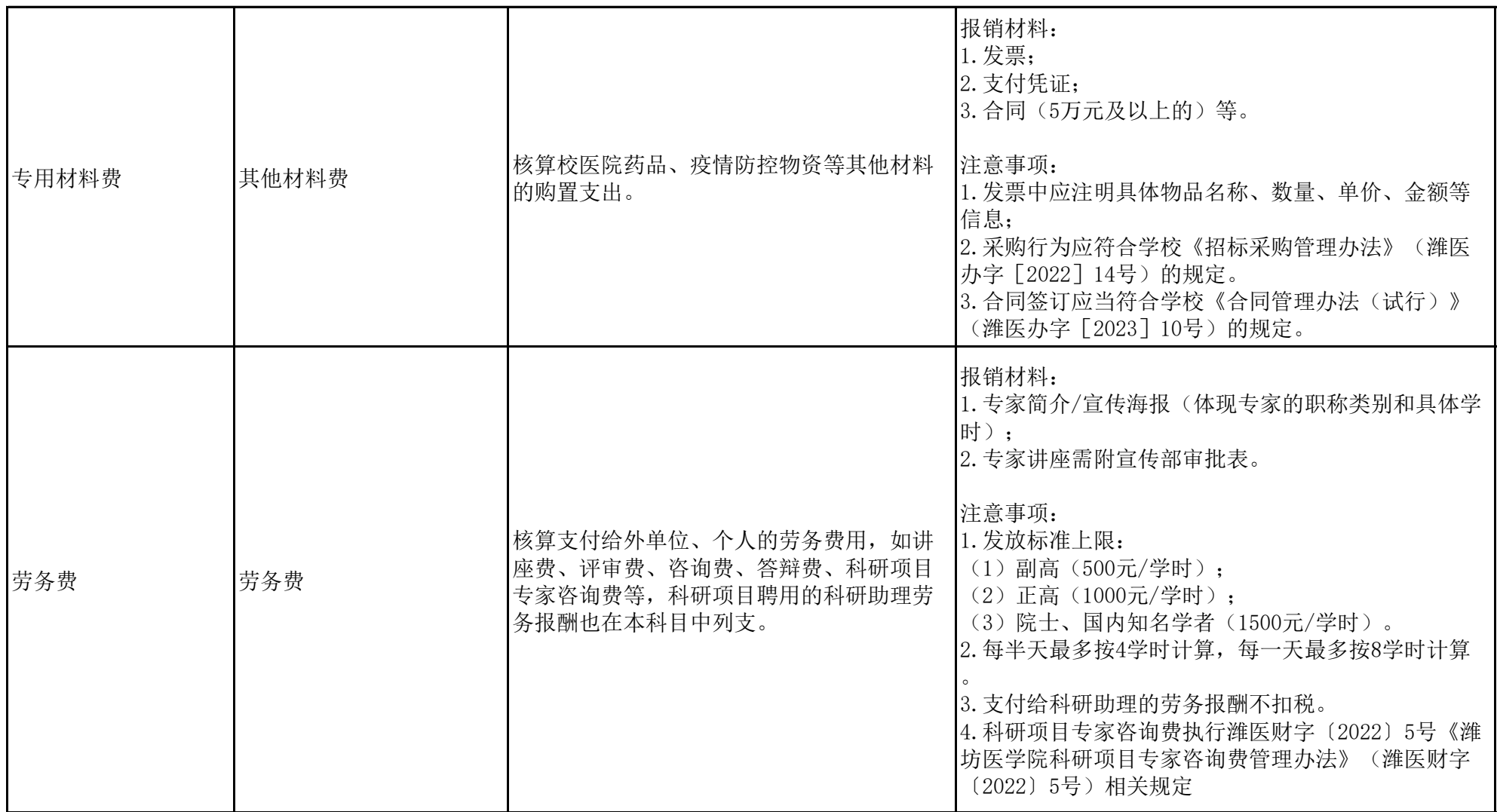

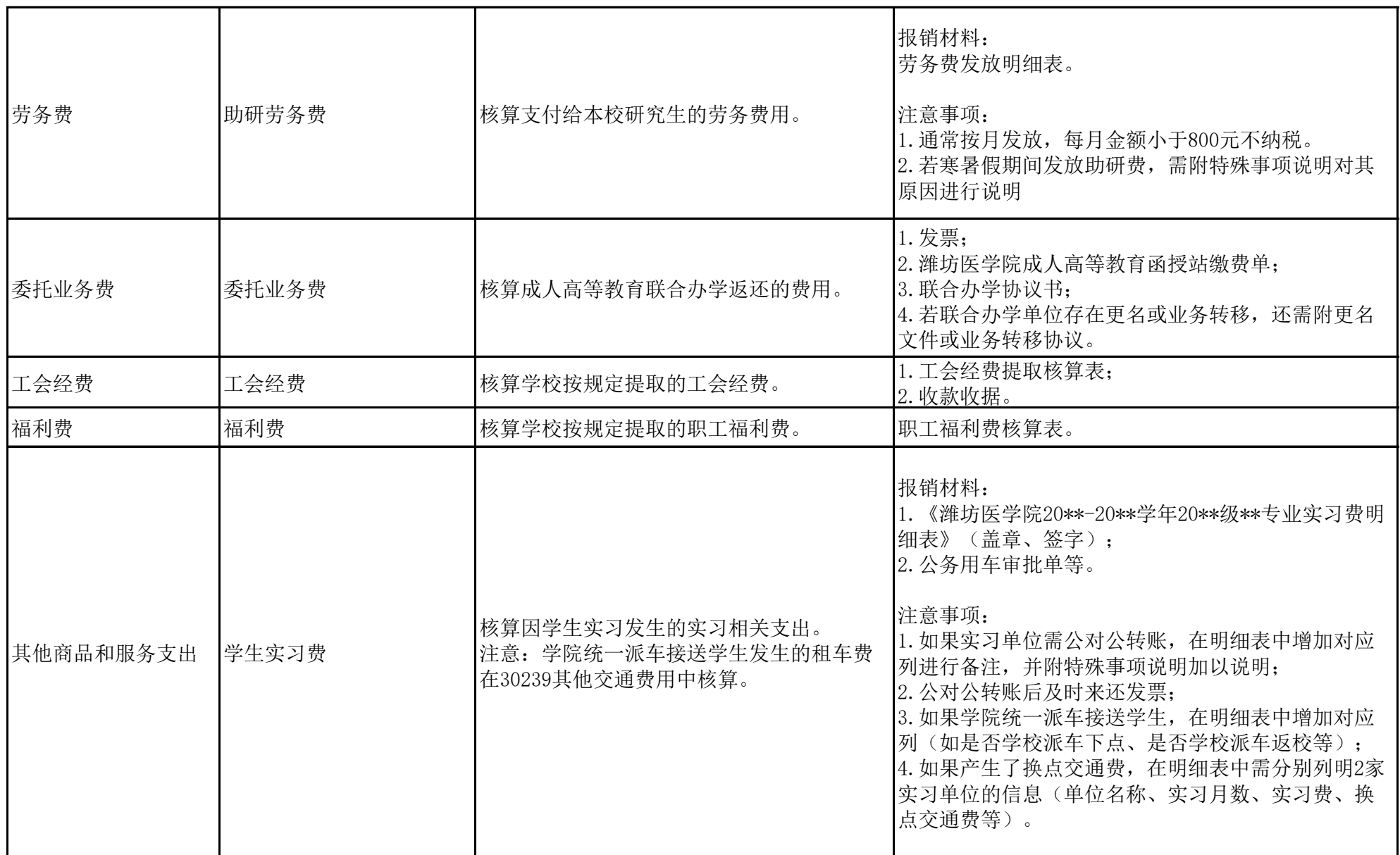

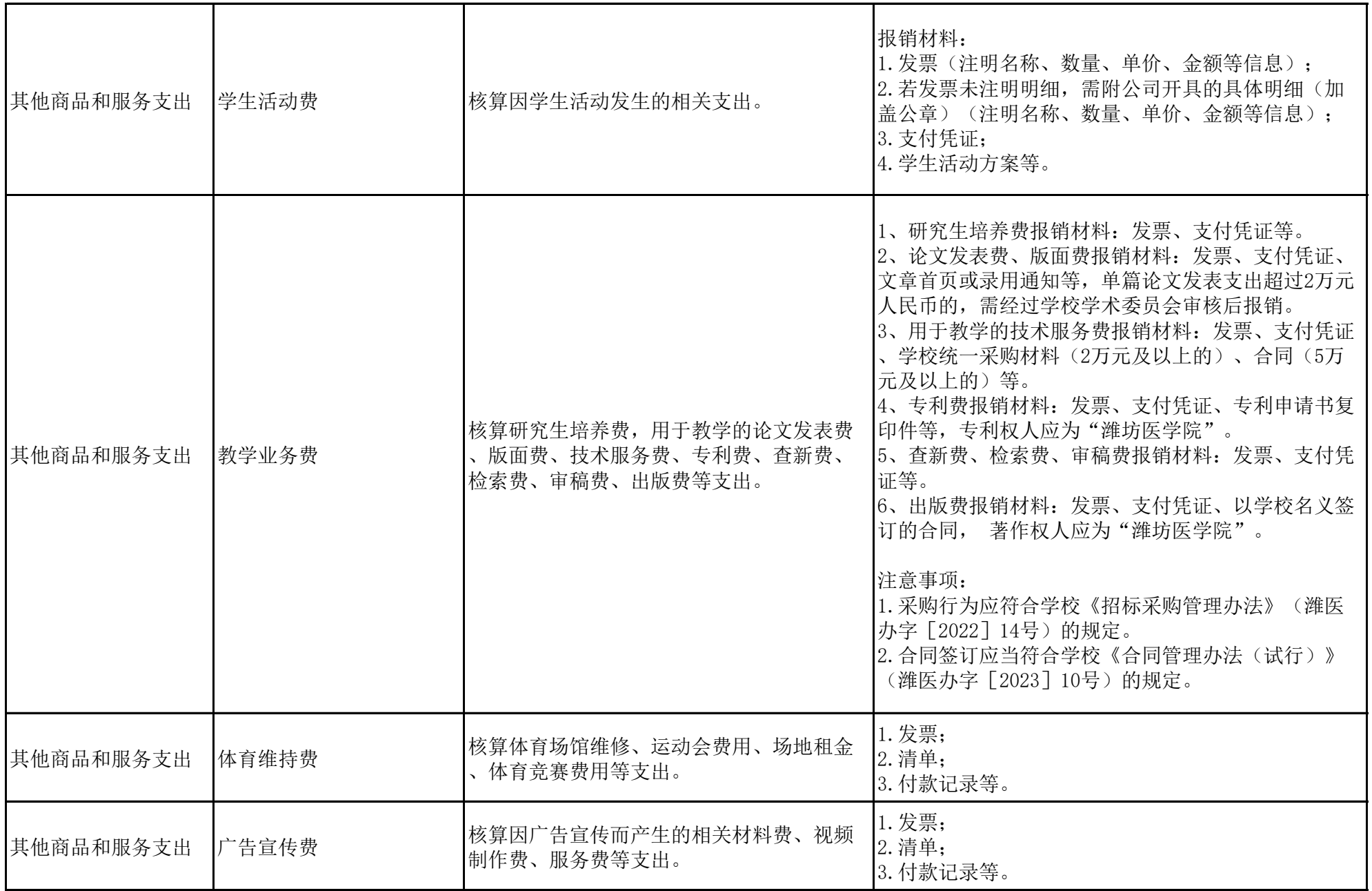

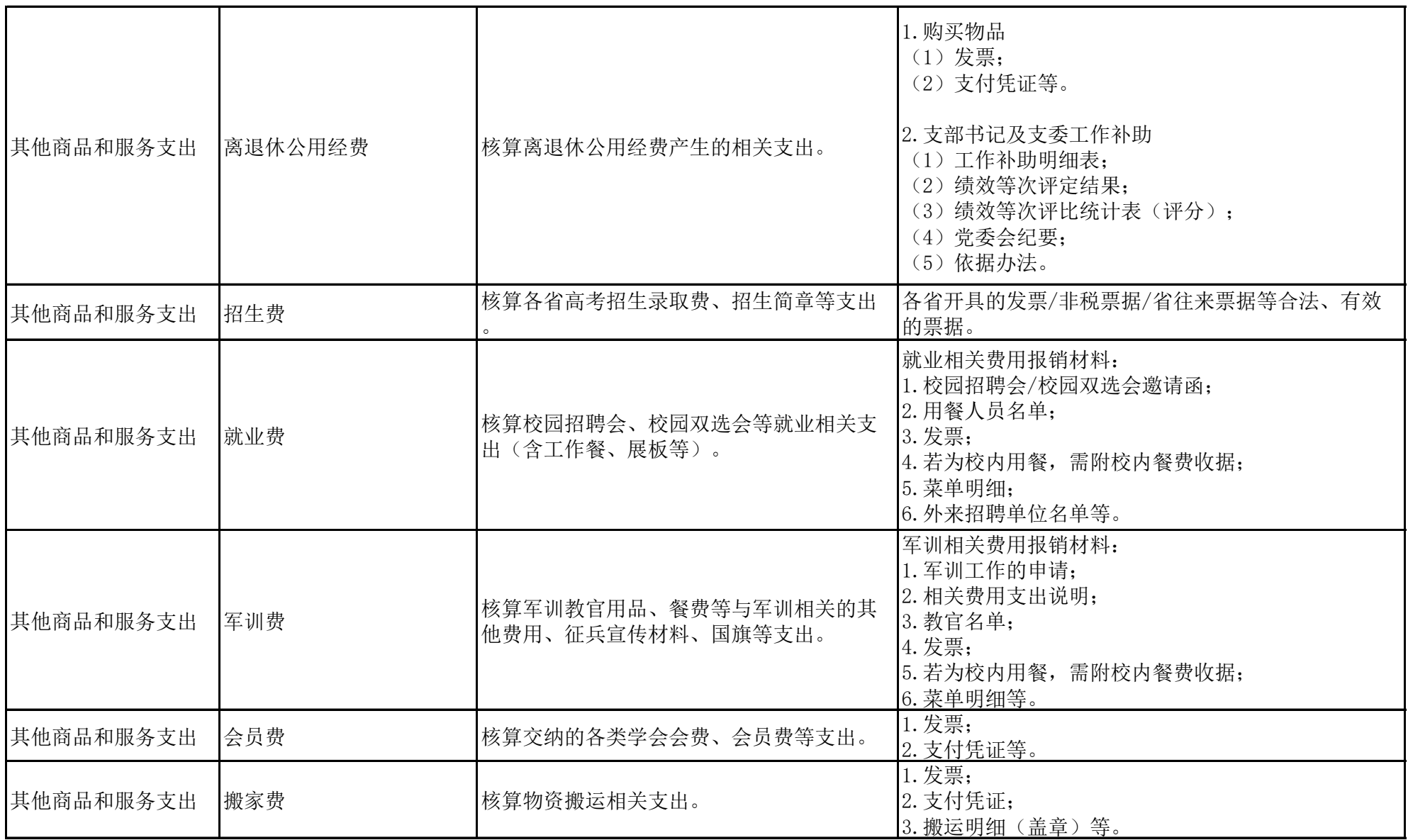

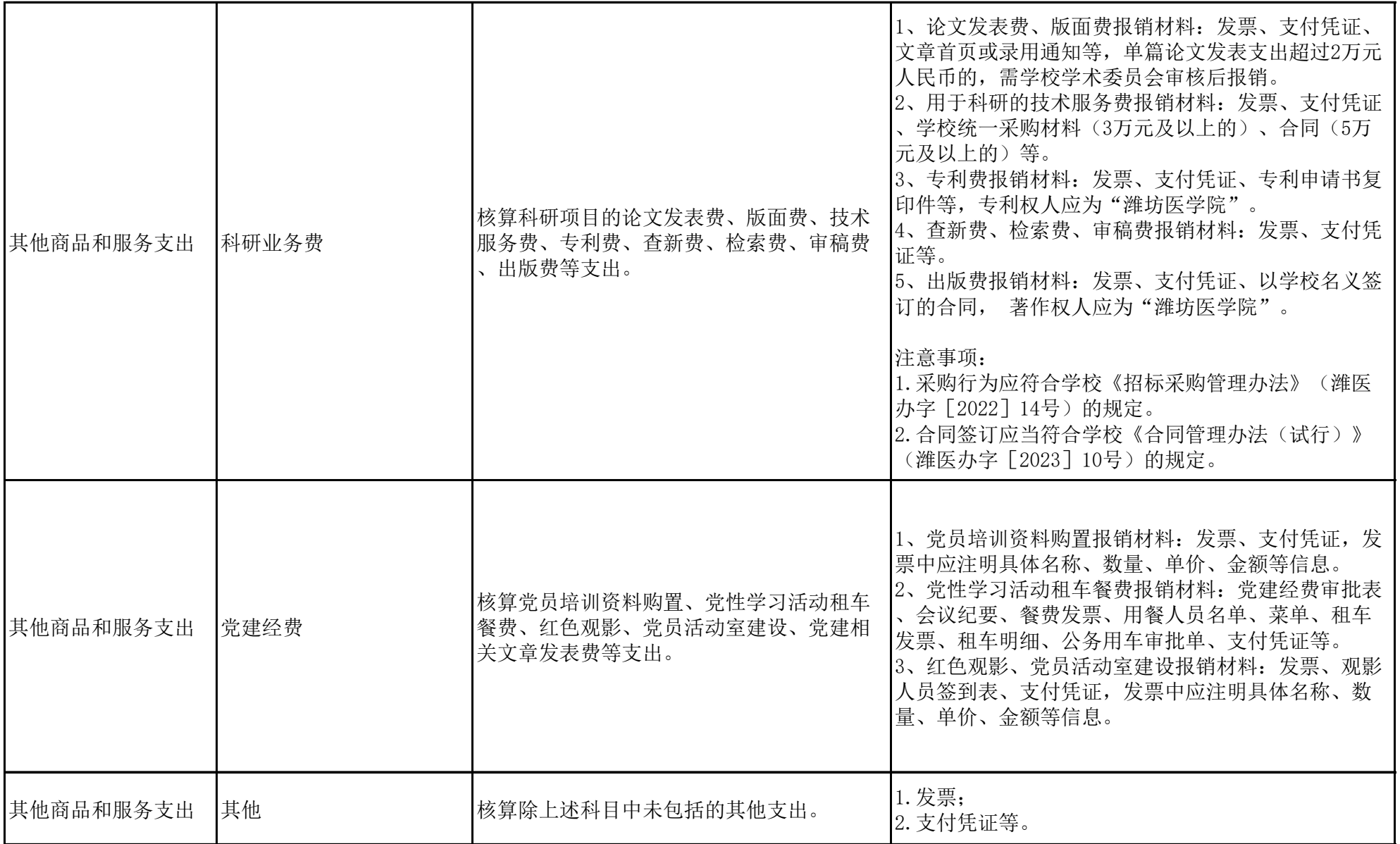

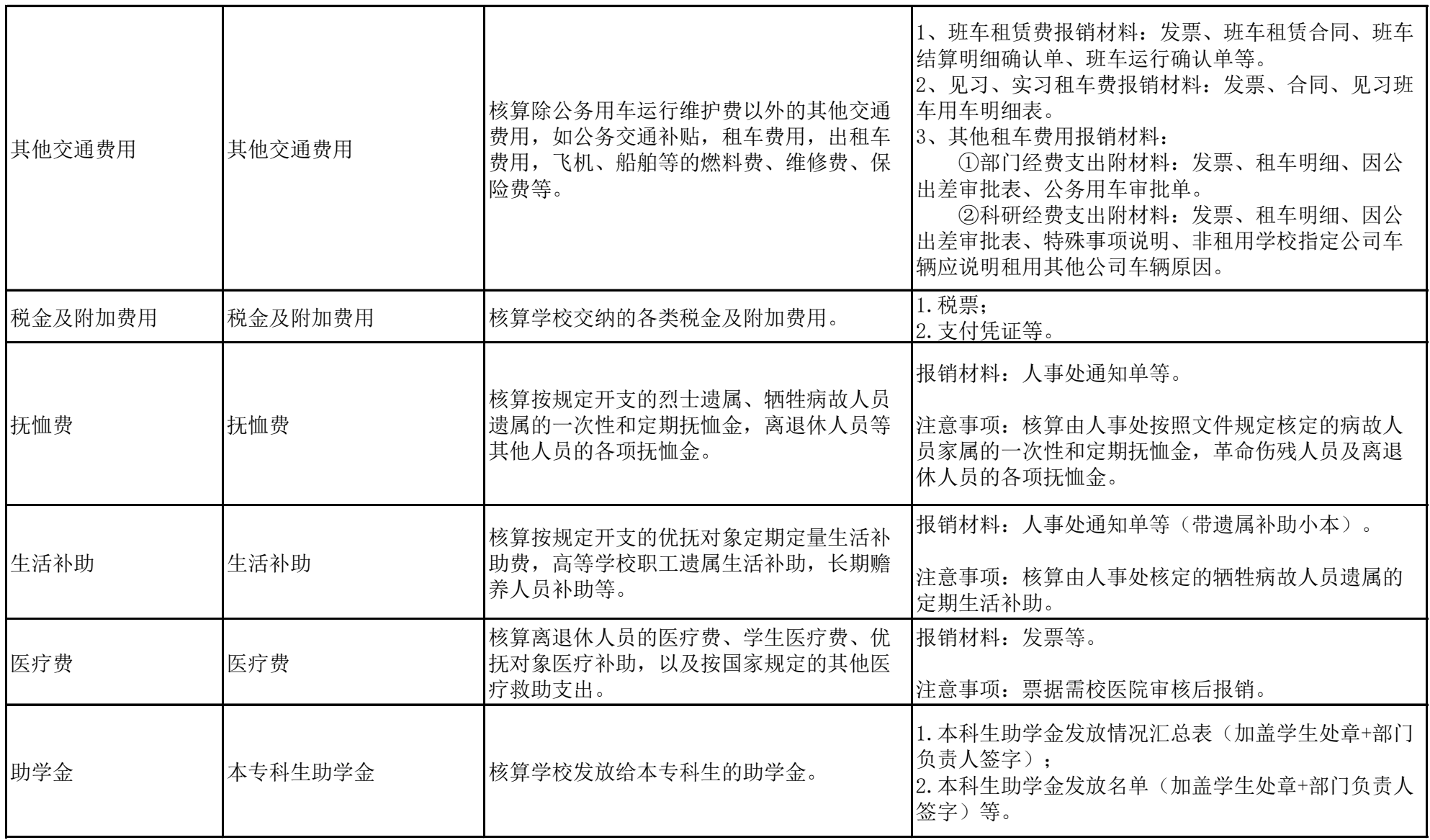

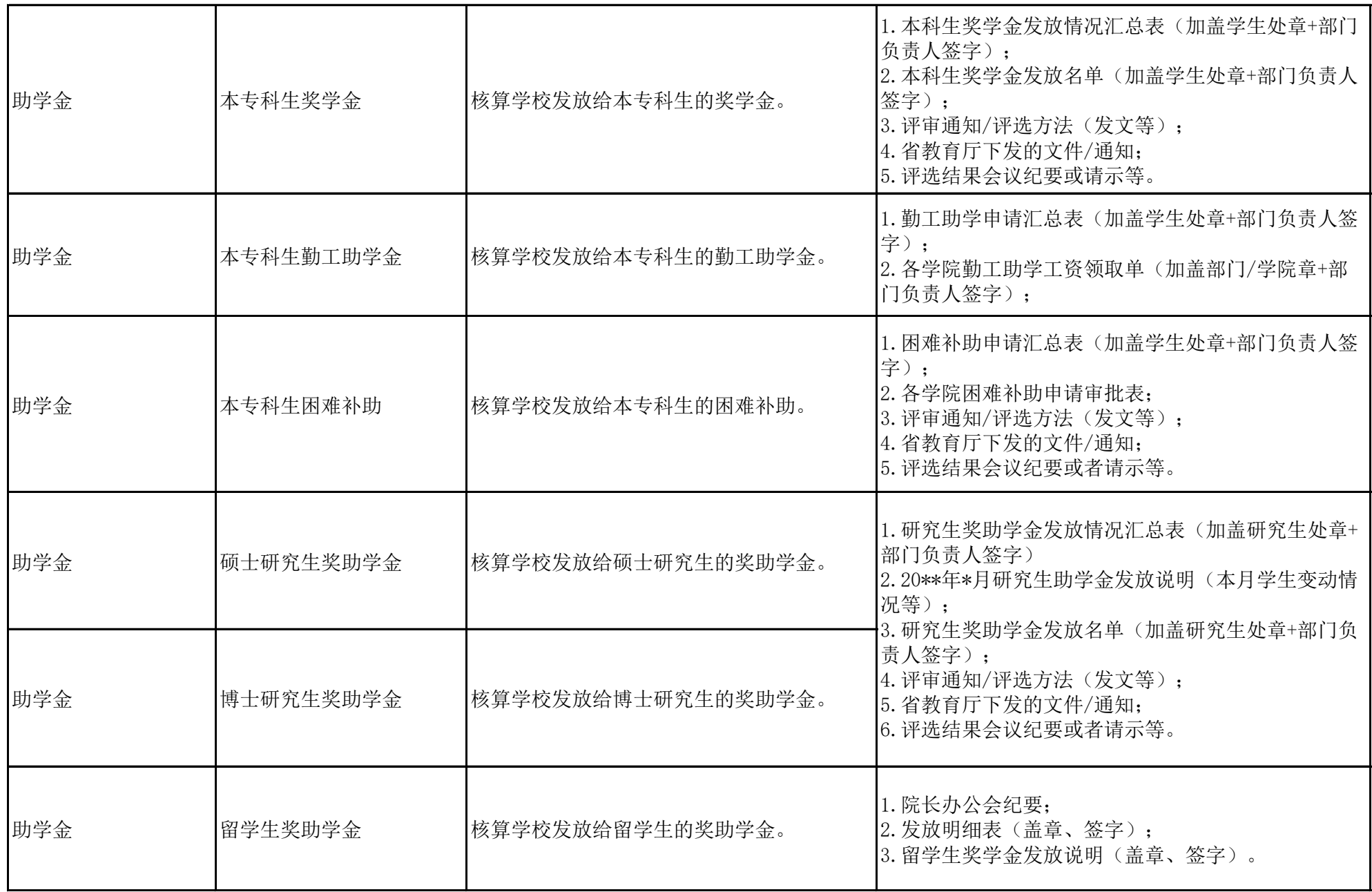

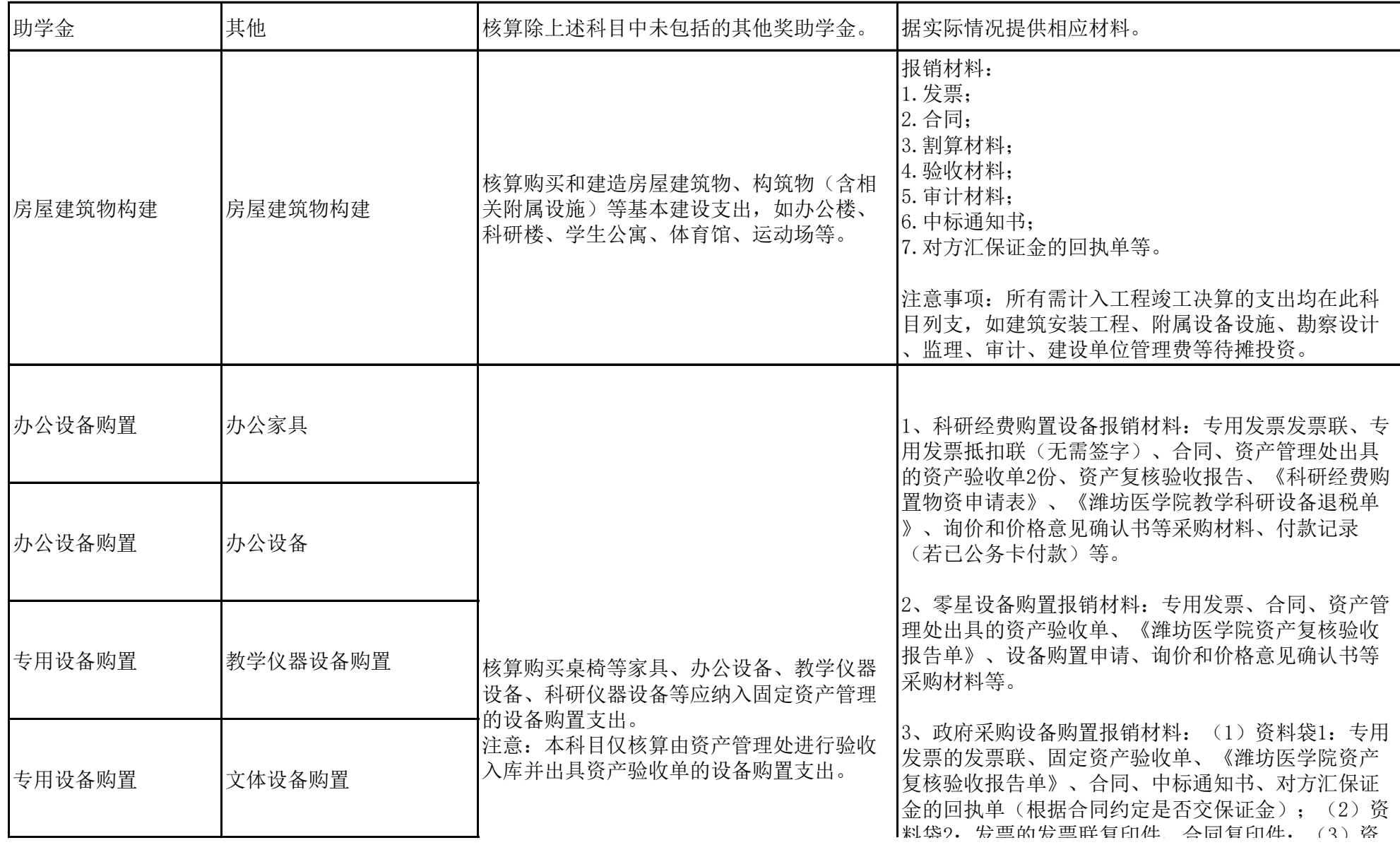

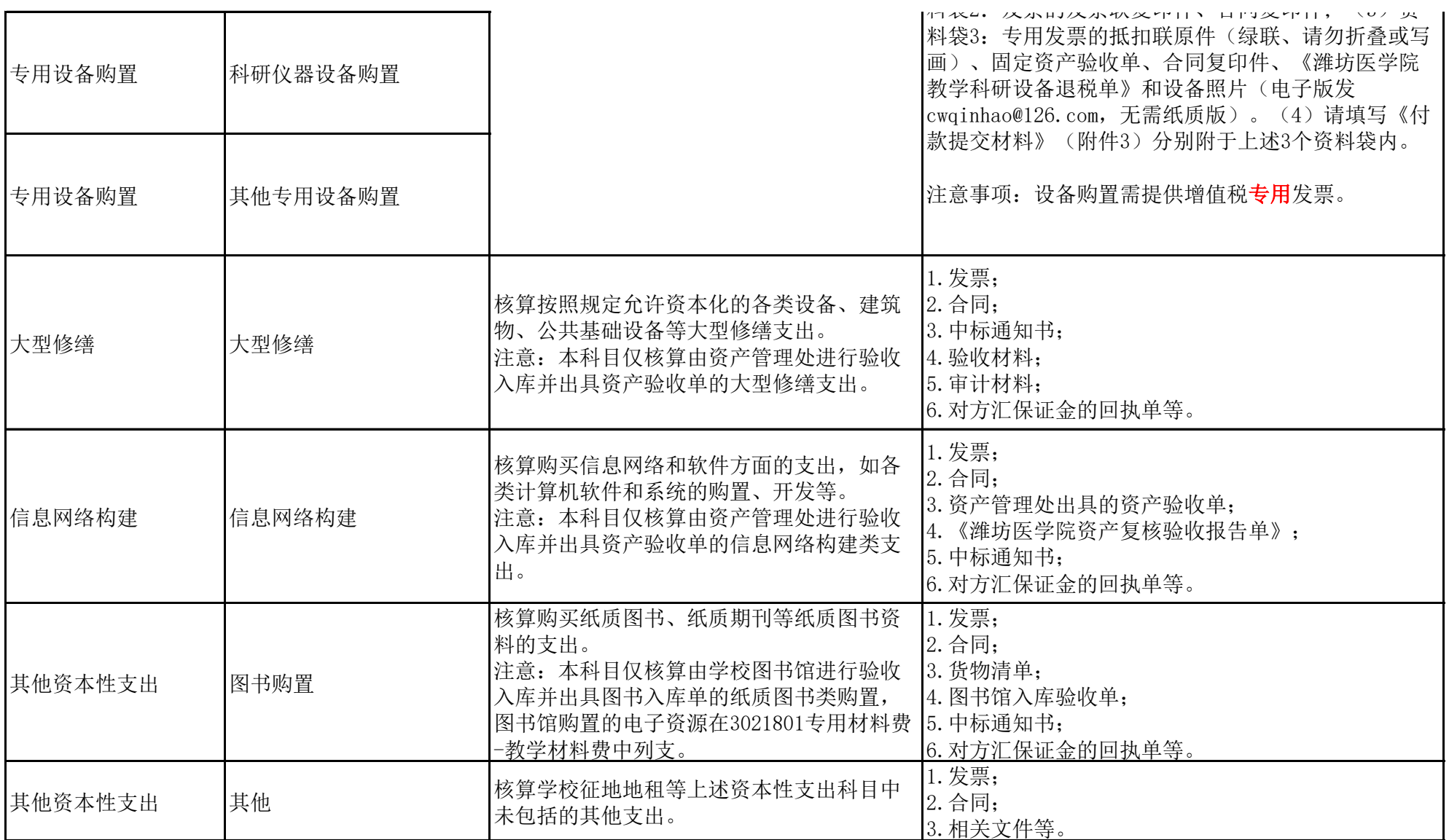

### 附录 3.设备购置付款提交材料

### 付款提交材料壹包:付款用

交财务处

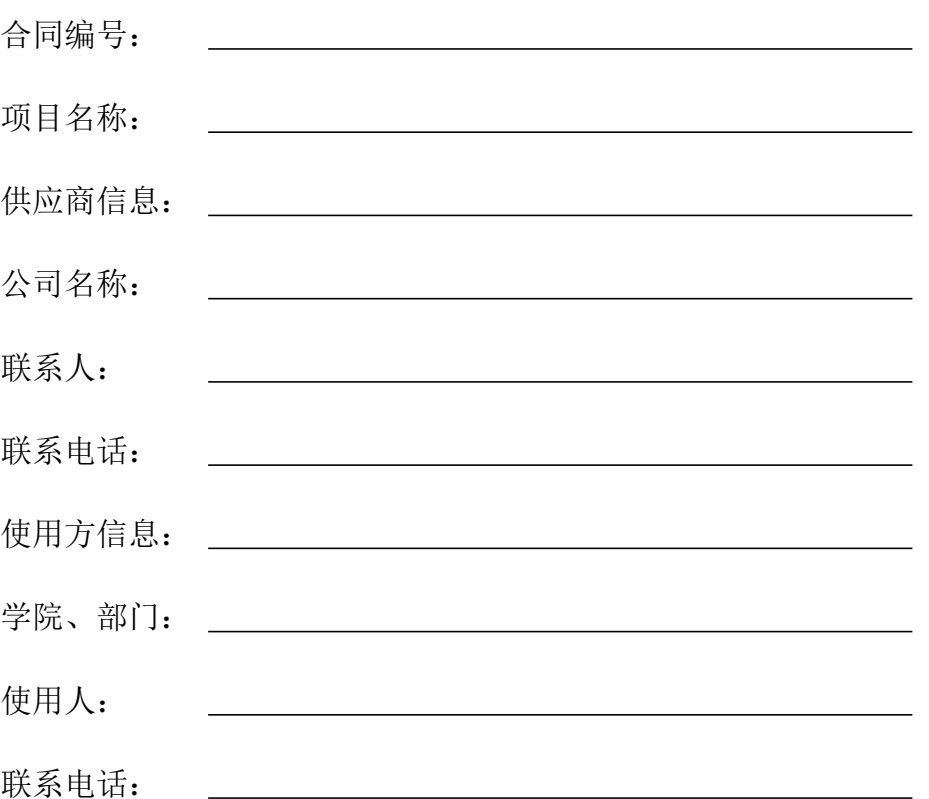

材料清单:

|   | 潍坊医学院日常报销单(网报填写、审批后打印)                         | 份 |  |
|---|------------------------------------------------|---|--|
| 2 | 增值税专用发票的发票联红联原件 (老师签字) (发票金额必<br>须与本次付款金额完全一致) | 份 |  |
| 3 | 固定资产验收单原件 (需加盖资产验收公章方有效)                       | 份 |  |
| 4 | 资产复核验收报告单原件(验收完成后资产管理处出具)                      | 份 |  |
| 5 | 成交通知书复印件                                       | 份 |  |
| 6 | 合同原件(第一付款需提供原件, 第二次付款可用复印件代替)                  | 份 |  |
| 8 | 保证金的银行回单(如合同约定缴纳保证金时提供)                        | 份 |  |
|   |                                                |   |  |

#### 付款提交材料贰包:银行贷款用

交财务处

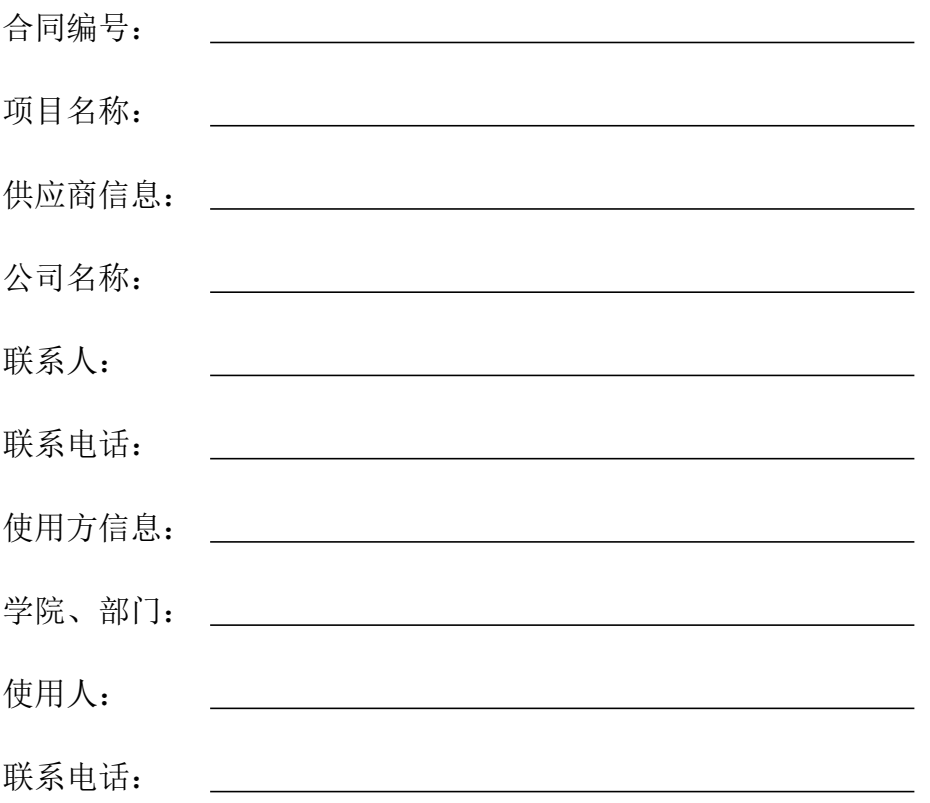

#### 材料清单:

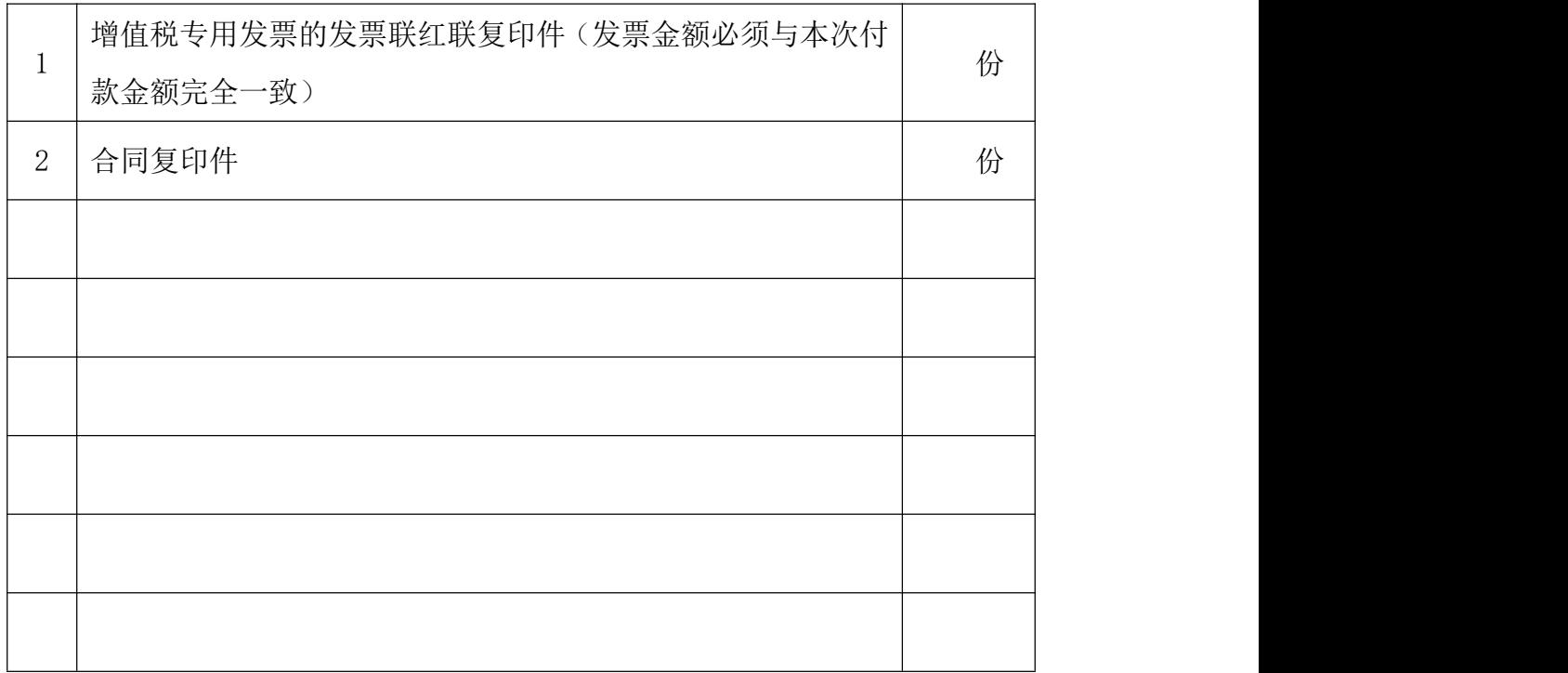

#### 付款提交材料叁包:设备退税用

交财务处

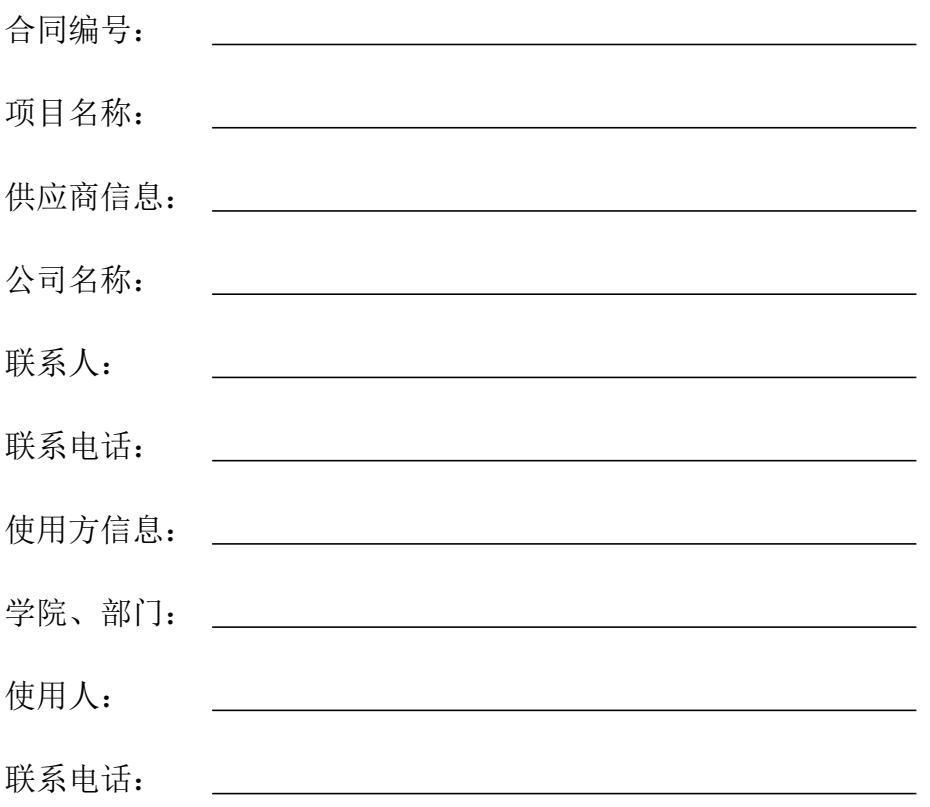

#### 材料清单:

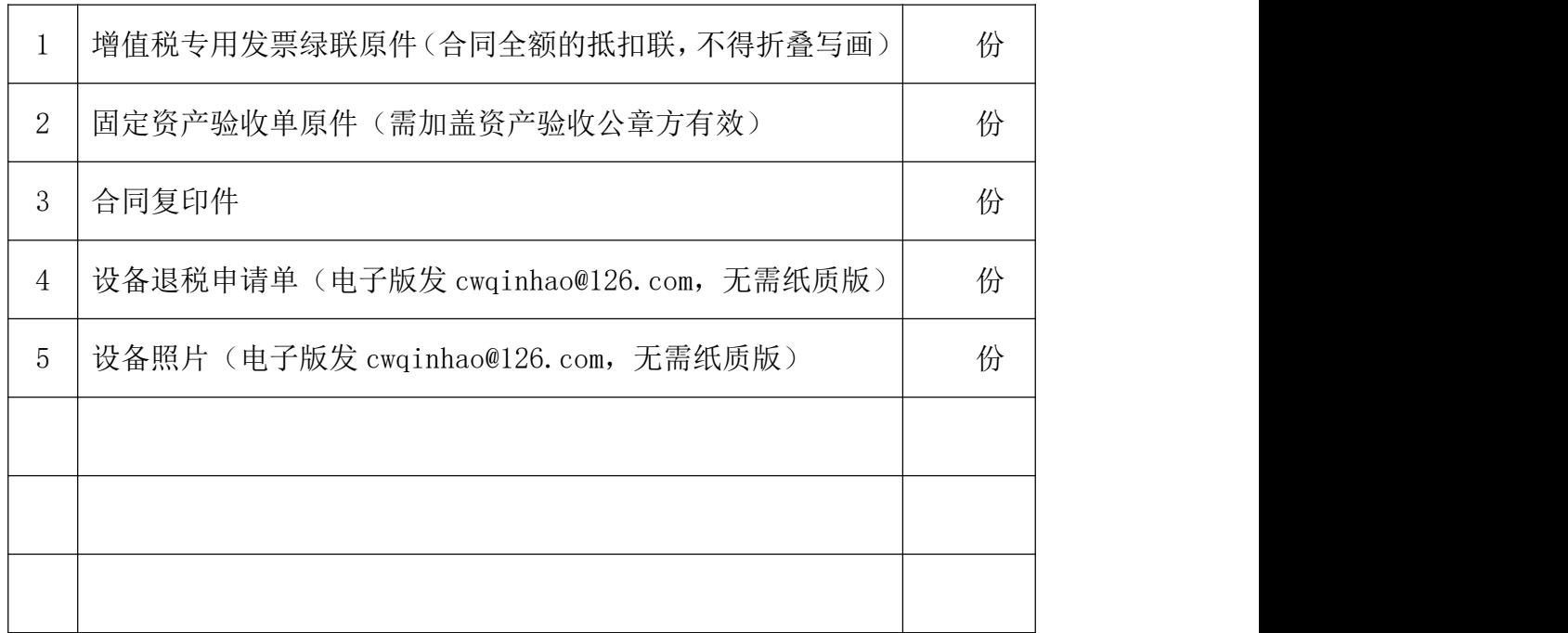